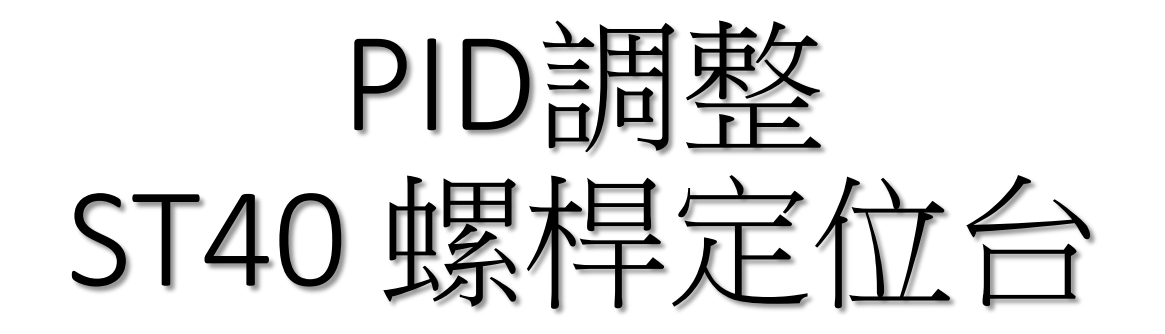

#### TSM17Q-2RG + RGS08

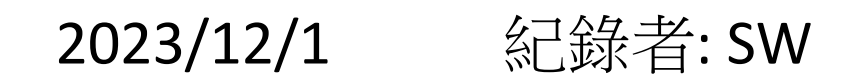

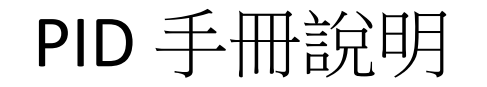

# TSM[一體型步進伺服馬達](https://montrol.com.tw/tsm%e4%b8%80%e9%ab%94%e5%9e%8b%e6%ad%a5%e9%80%b2%e4%bc%ba%e6%9c%8d%e9%a6%ac%e9%81%94pid%e8%aa%bf%e6%95%b4-2/)PID調整

[https://montrol.com.tw/tsm%e4%b8%80%e9%ab%94%e5%9e%8b%e6%ad%a5%e9%80](https://montrol.com.tw/tsm%e4%b8%80%e9%ab%94%e5%9e%8b%e6%ad%a5%e9%80%b2%e4%bc%ba%e6%9c%8d%e9%a6%ac%e9%81%94pid%e8%aa%bf%e6%95%b4-2/) %b2%e4%bc%ba%e6%9c%8d%e9%a6%ac%e9%81%94pid%e8%aa%bf%e6%95%b4-2/

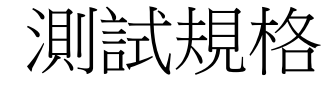

#### 螺桿定位台 ST40E430-7Q2R \*規格: 行程 12" (300mm+) & 導程: 6.35mm/sec

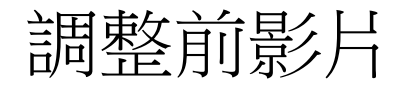

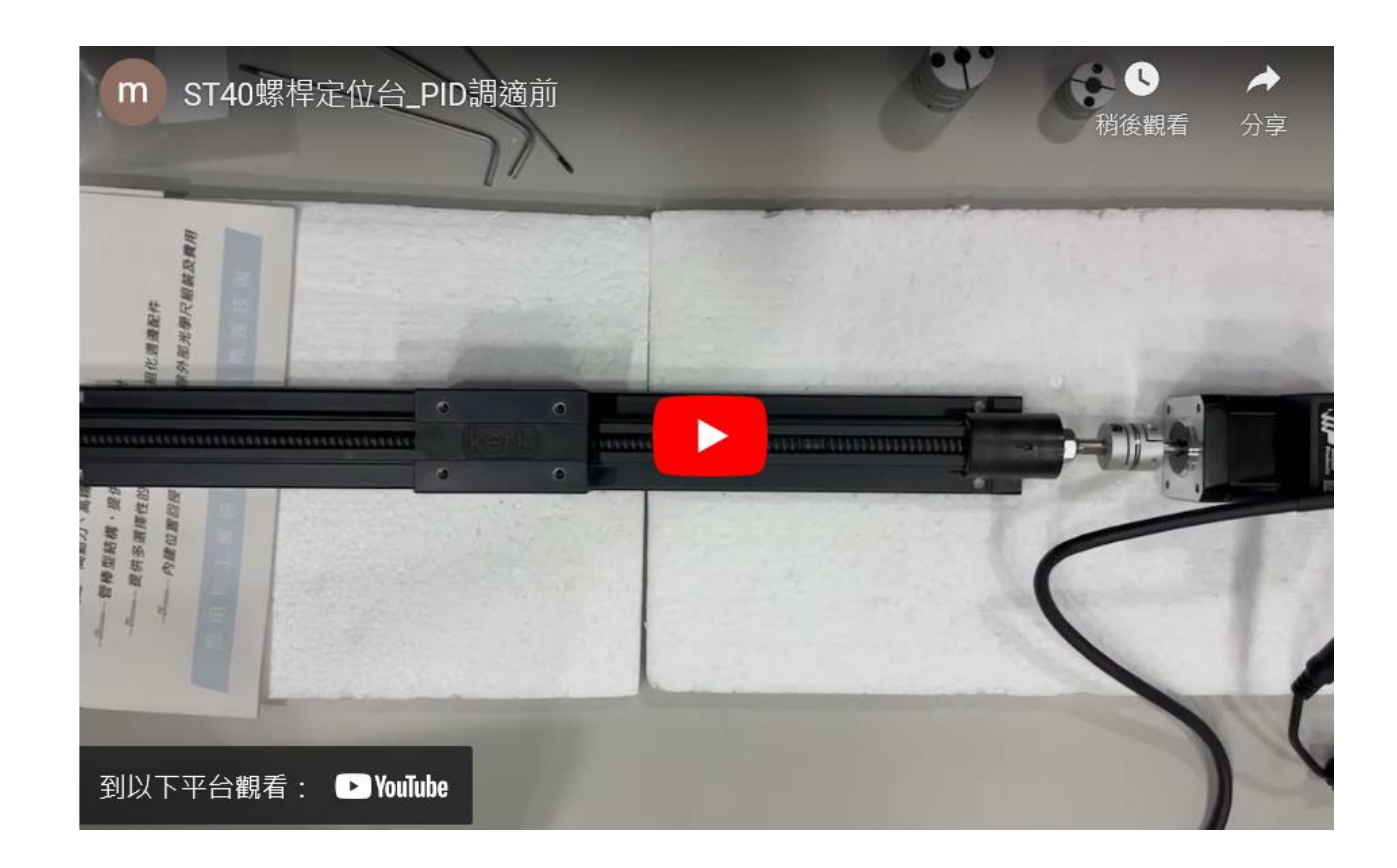

#### https://youtu.be/hmK54UPmn2o?si=E-ICf5LB10XSIuw4

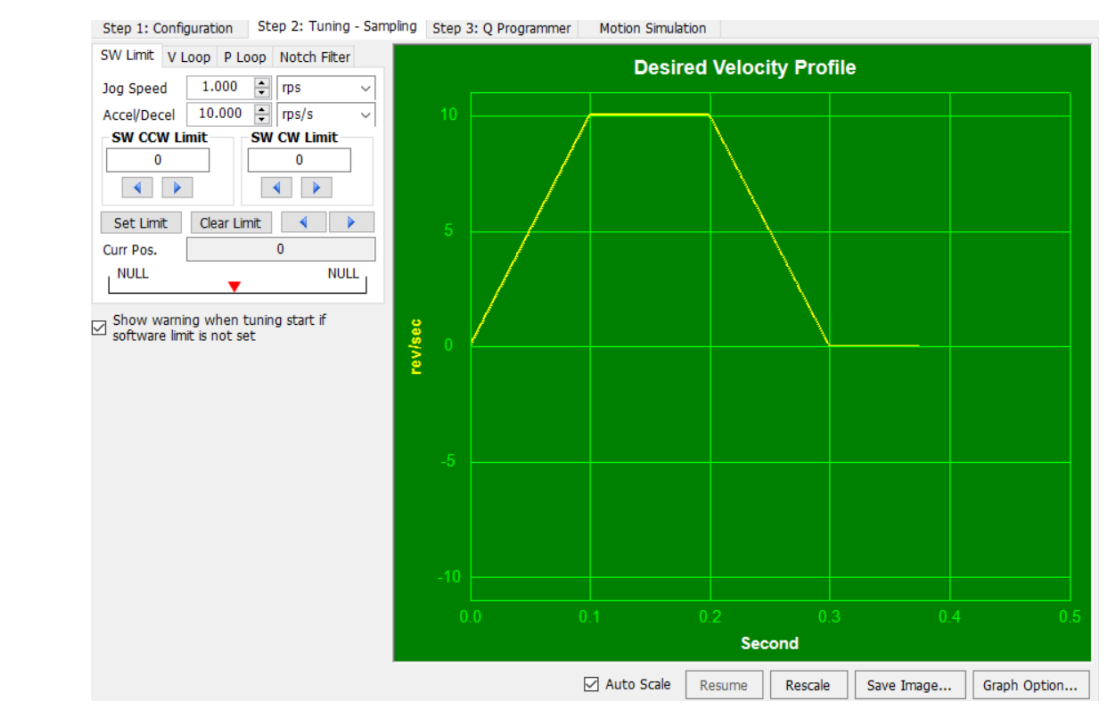

Step 1: Configuration Step 2: Tuning - Sampling Step 3: Q Programmer Motion Simulation

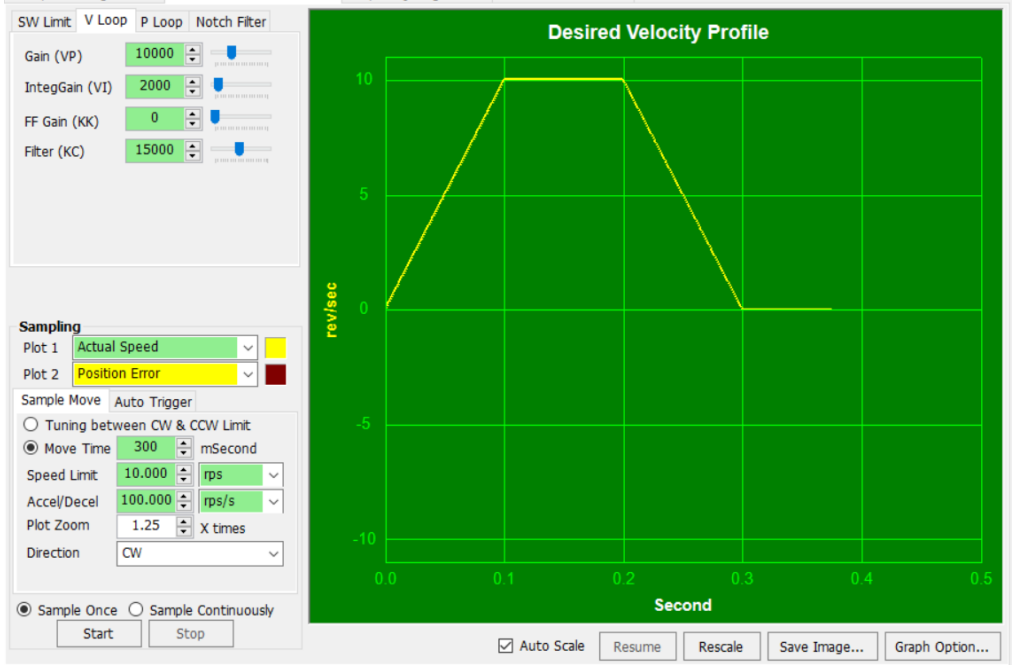

Step 1: Configuration | Step 2: Tuning - Sampling | Step 3: Q Programmer | Motion Simulation

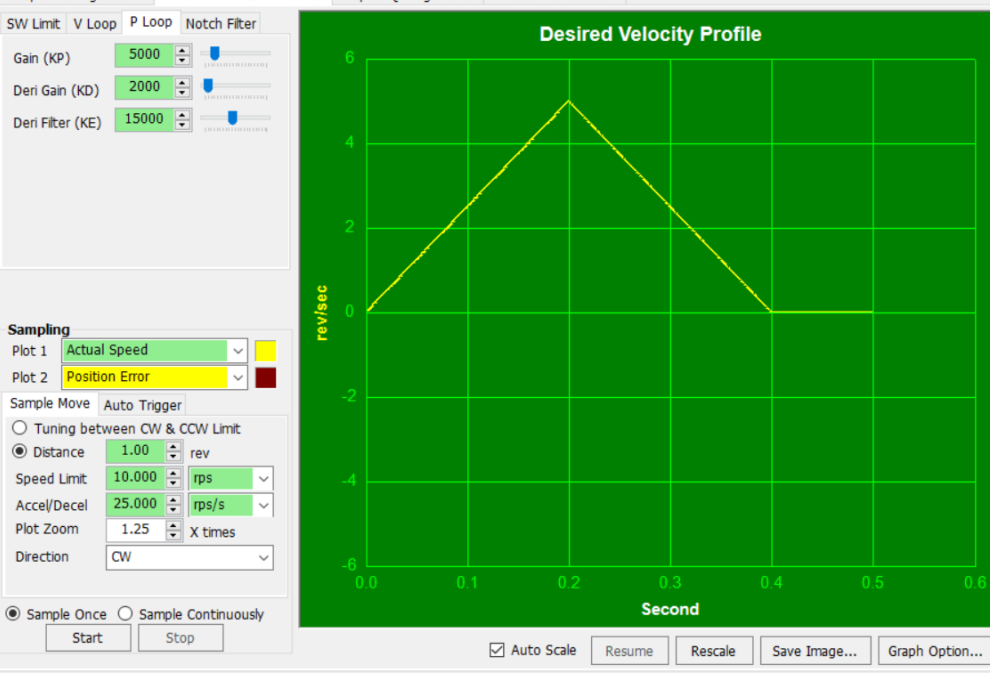

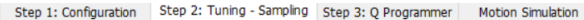

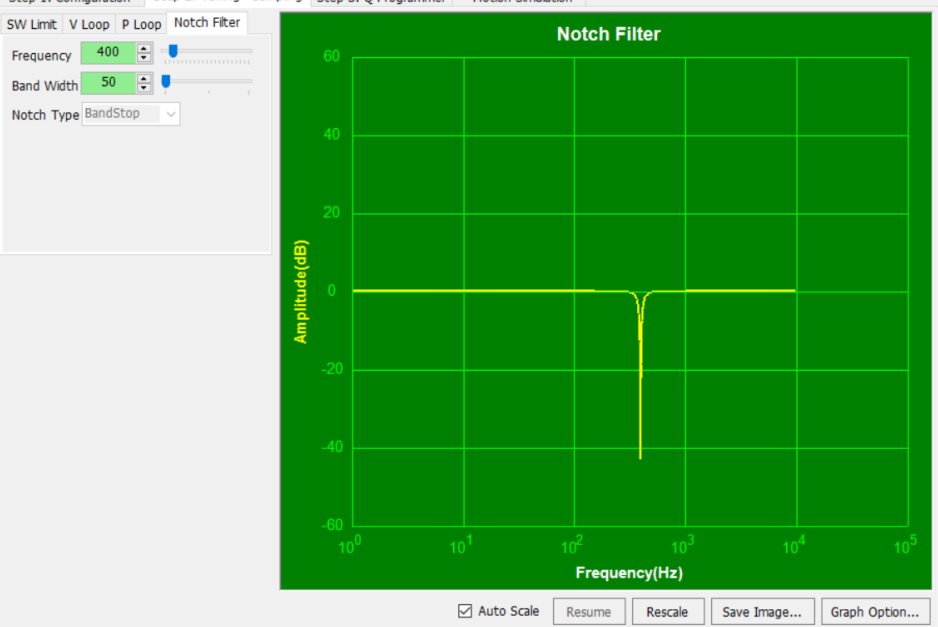

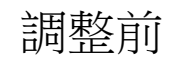

#### 調整前, 先設定好滑台左右極限SW CCW Limit與 SW CW Limit

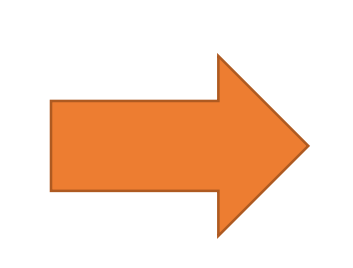

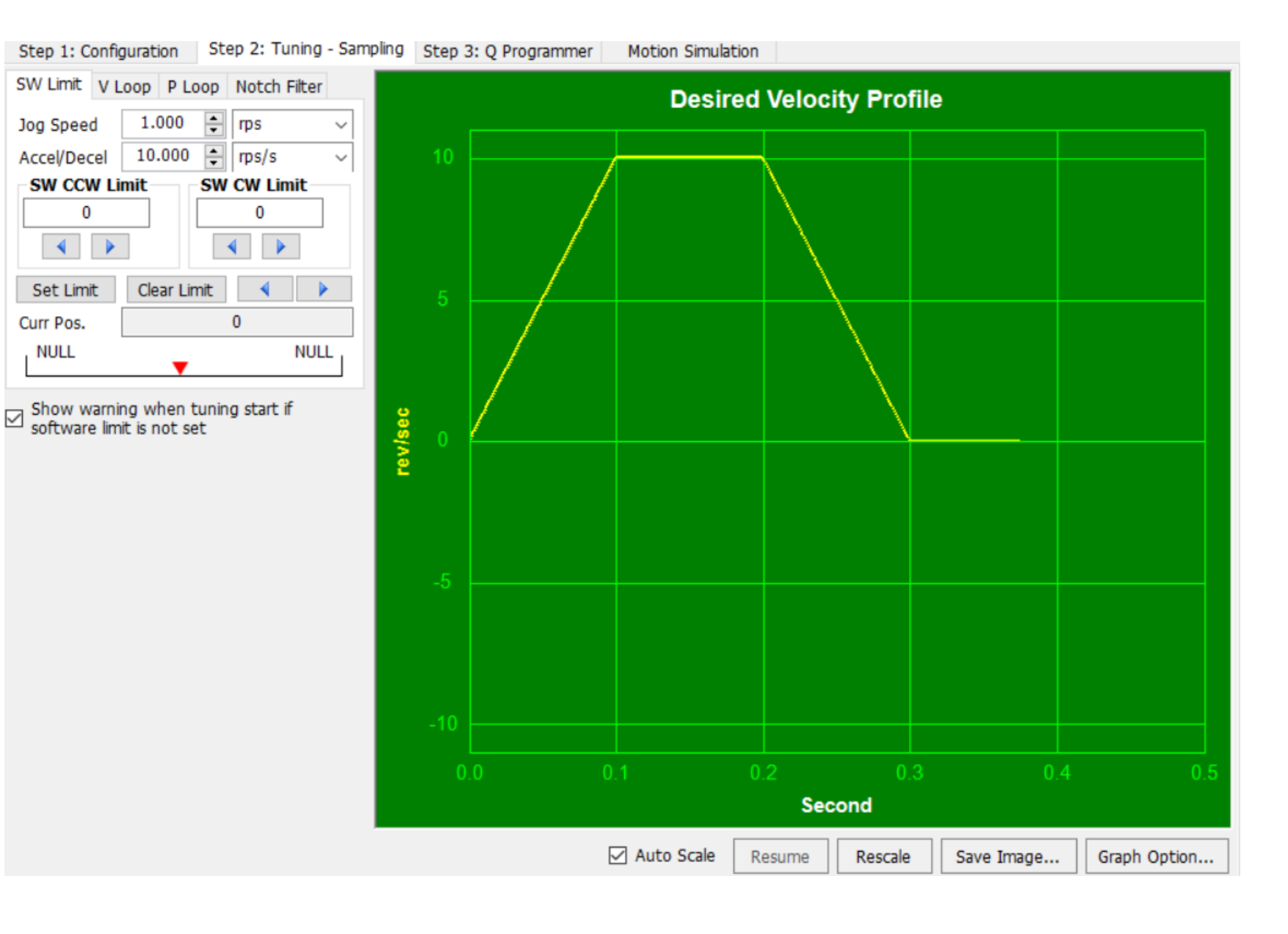

#### 步驟一:將**速度環**增益起始設置為低值

- (1) 將KC值設為預設值15000
- (2) 將VI值與KK值設為0
- (3) 對於低慣性負載與低加速度/減速度,將VP值設為 1000~1500範圍內
- (4) 並點擊"Download All to Drive"以完成修改。

步驟二:執行範例動作並調整VP值

- (1) 繪製實際速度(Plot 1)與目標速度 (Plot 2)曲線圖
- (2) 將方向(Direction)設置為CW, 然 後選擇單次運行 (Sample Once)
- (3) 觀察實際速度曲線,如圖(2a)
- (4) 重複執行範例動作並調整VP值, 直到實際速度介於目標速度的80-90% 之間。此最終VP值設置會根據馬達負 載與速度限制值之設置而有所不同。

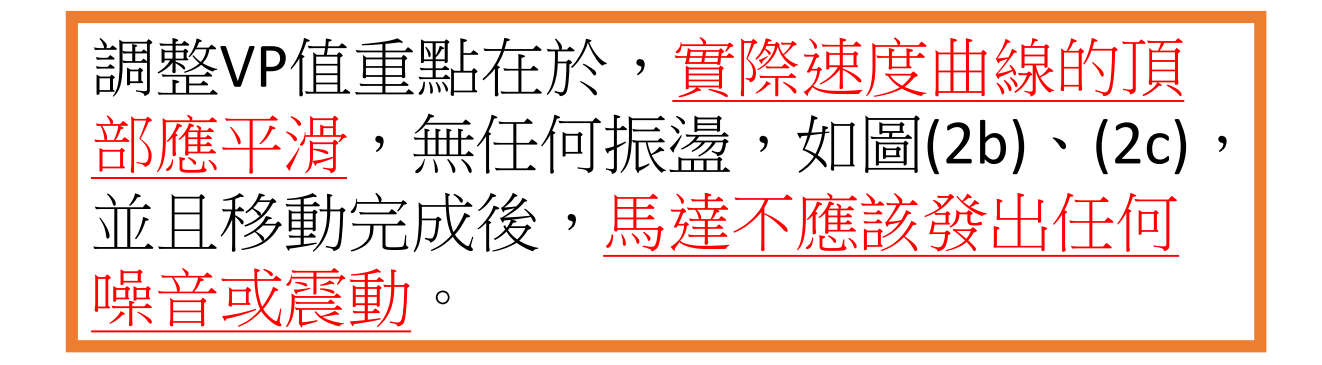

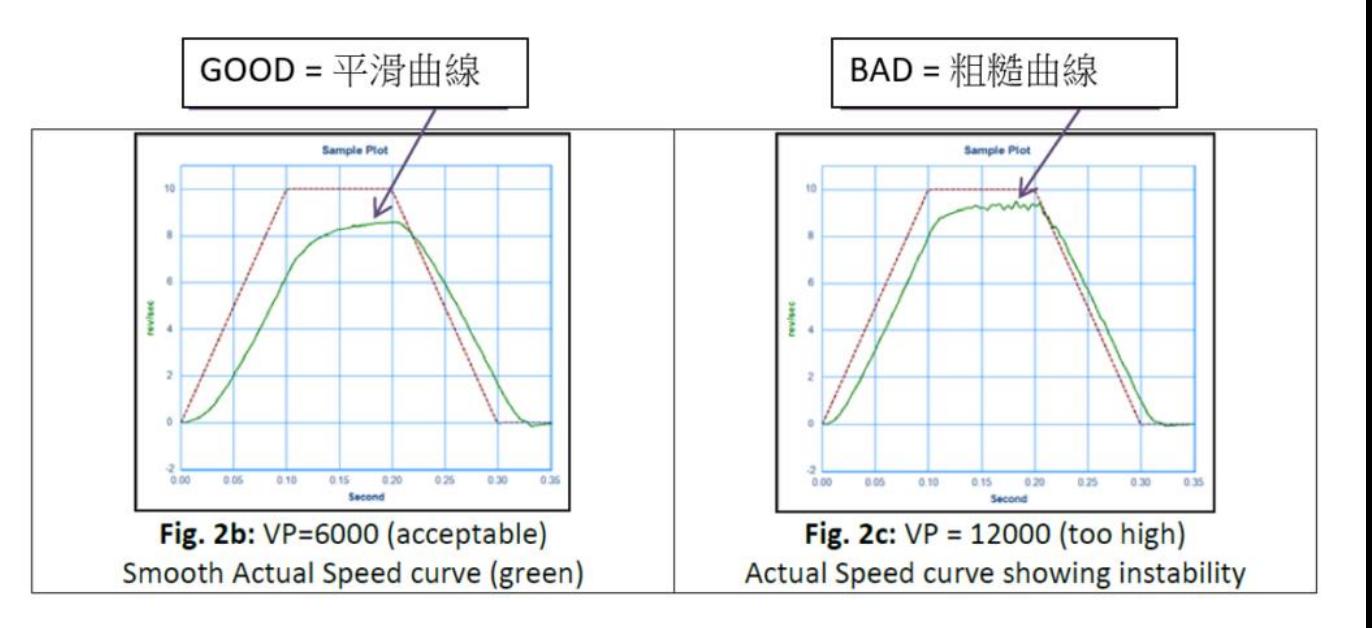

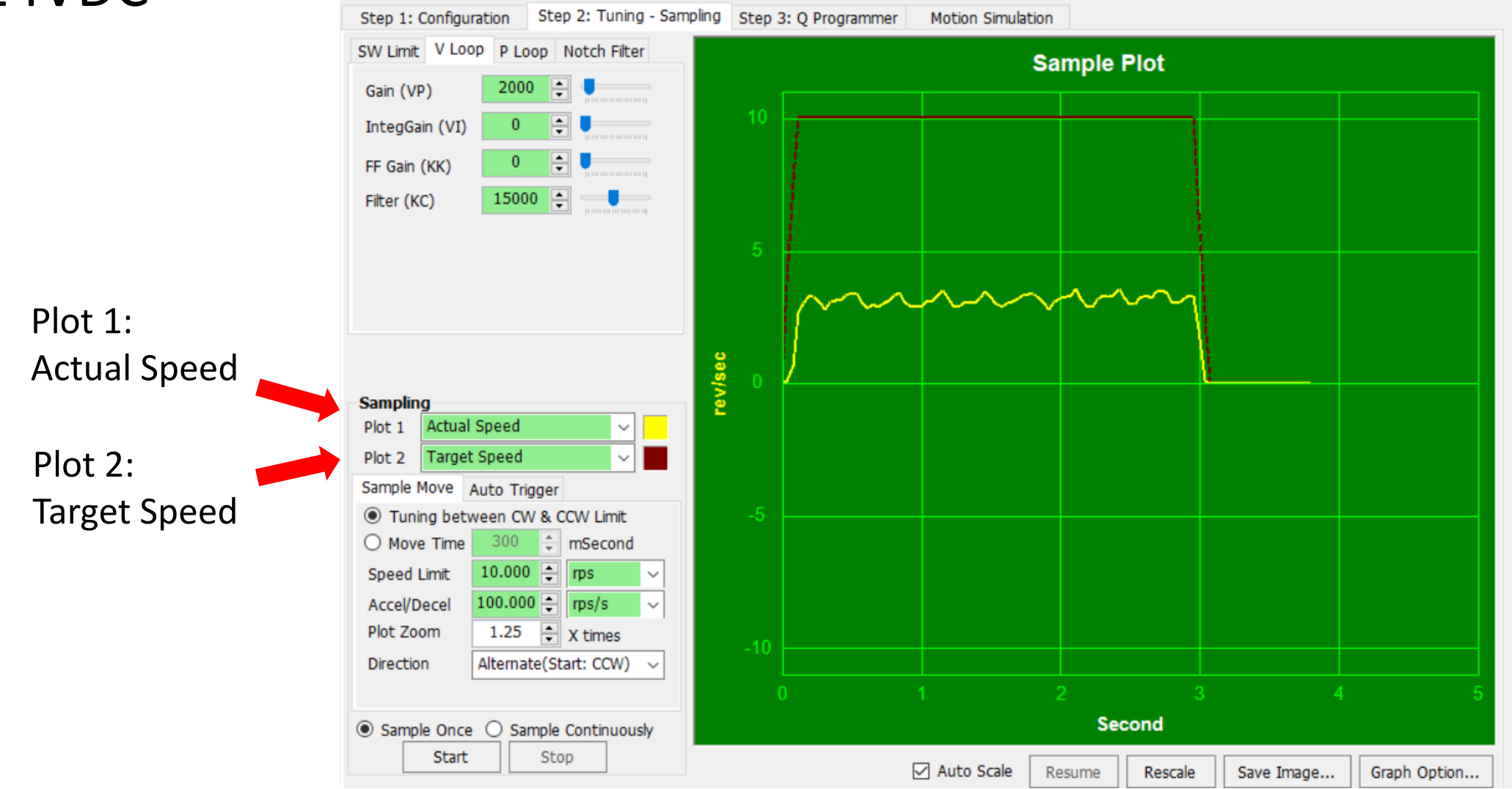

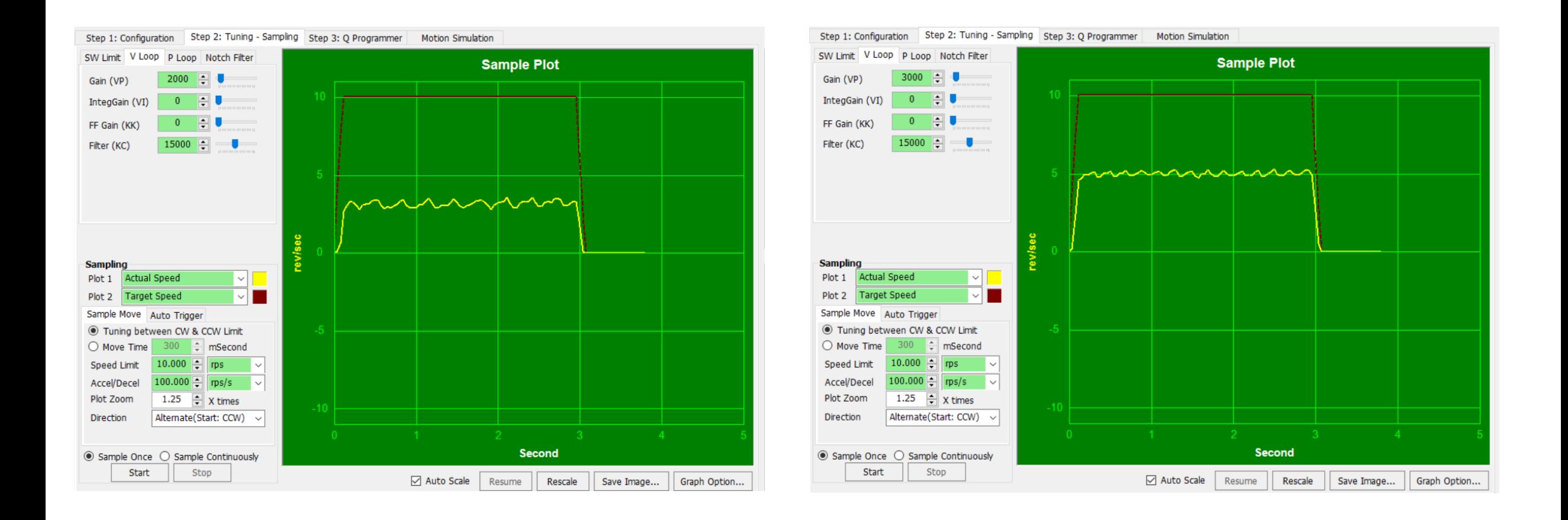

VP2000 VP3000

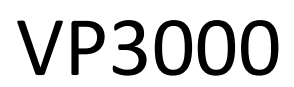

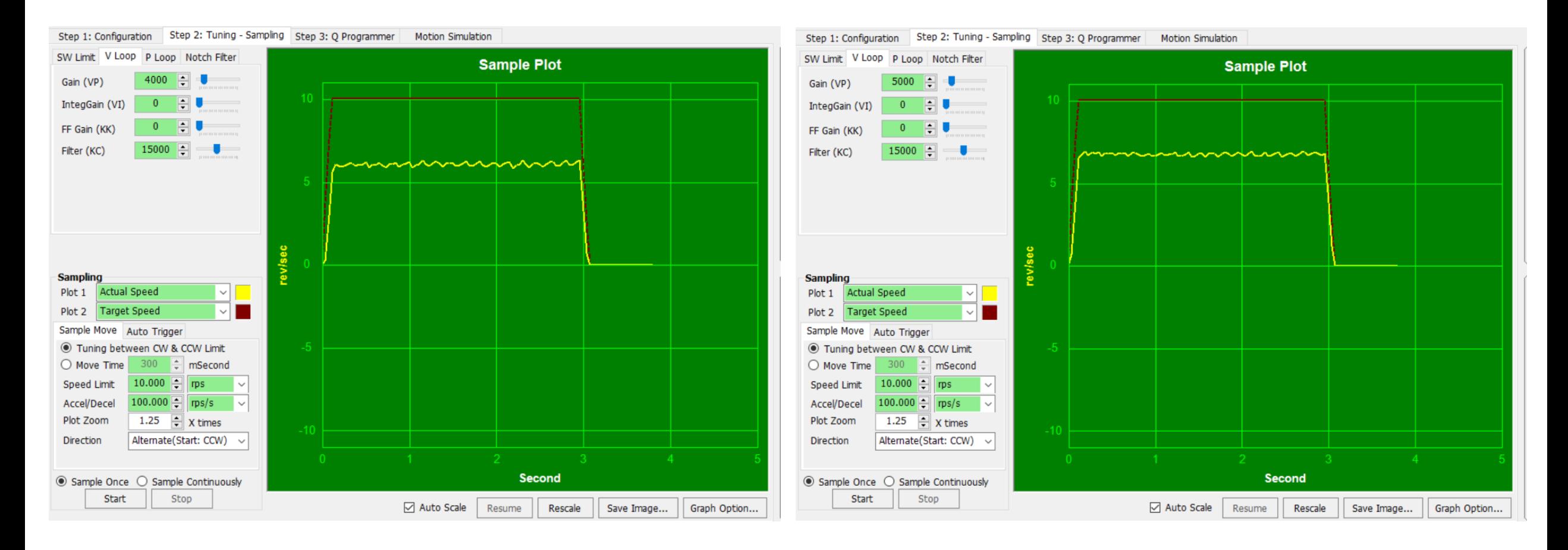

VP4000 VP5000

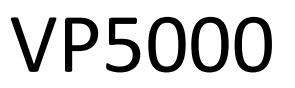

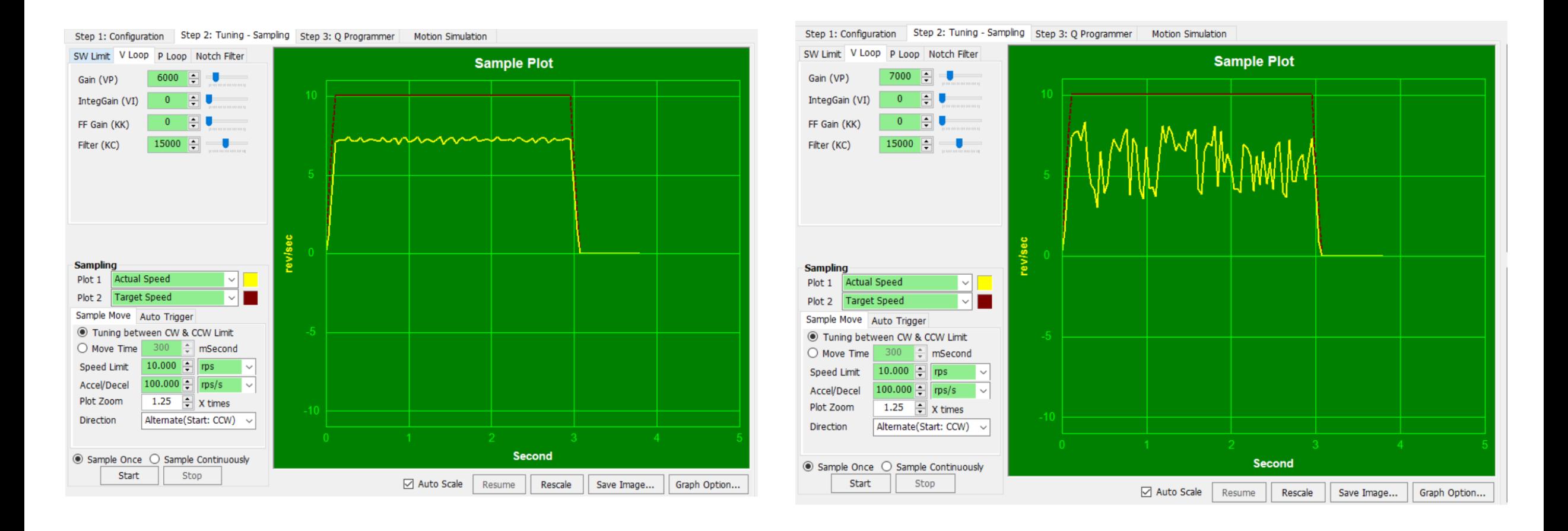

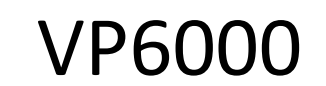

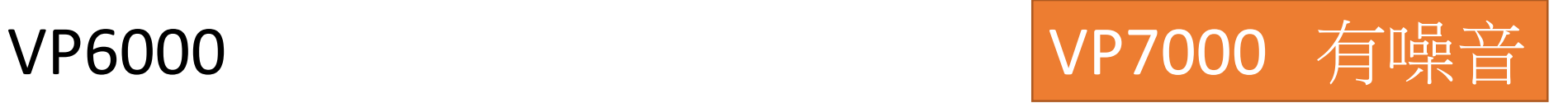

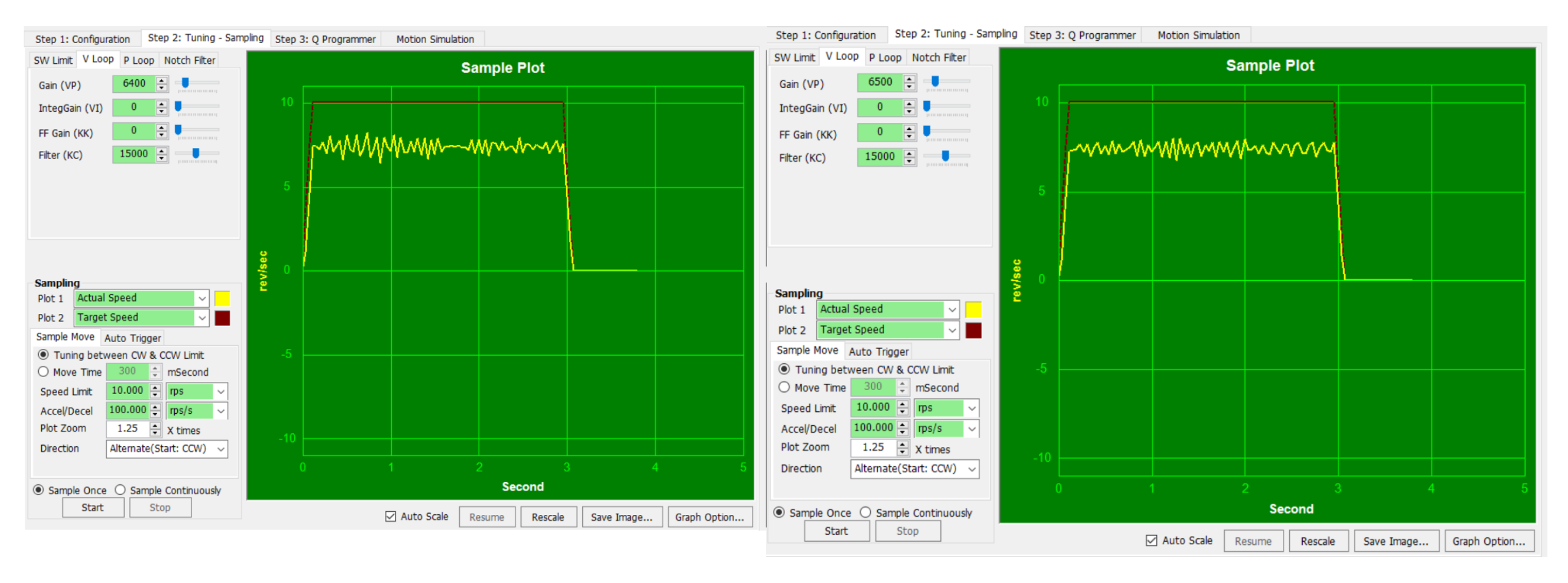

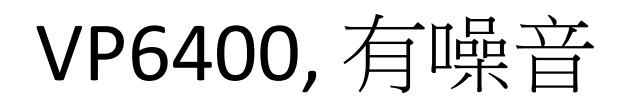

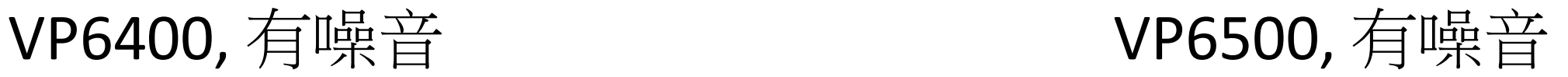

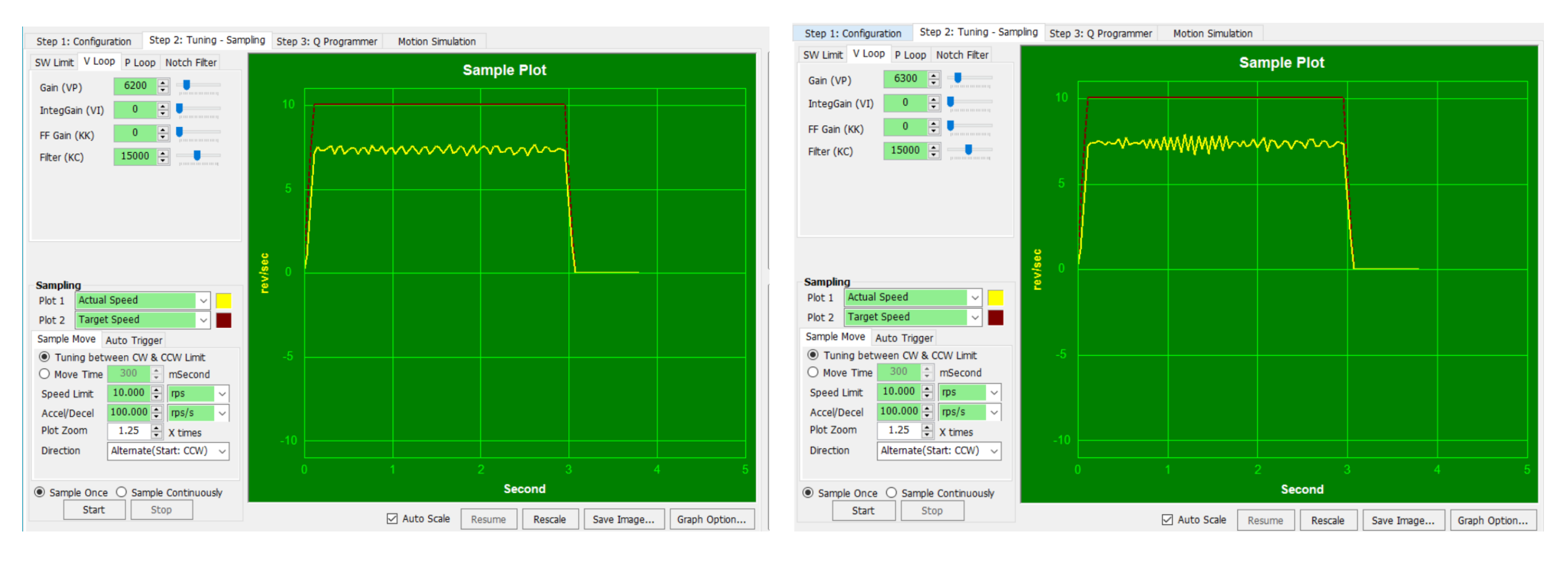

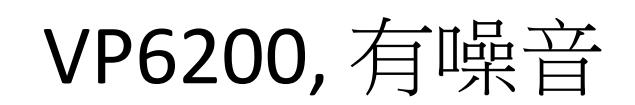

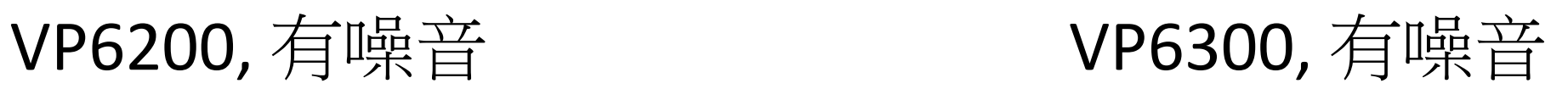

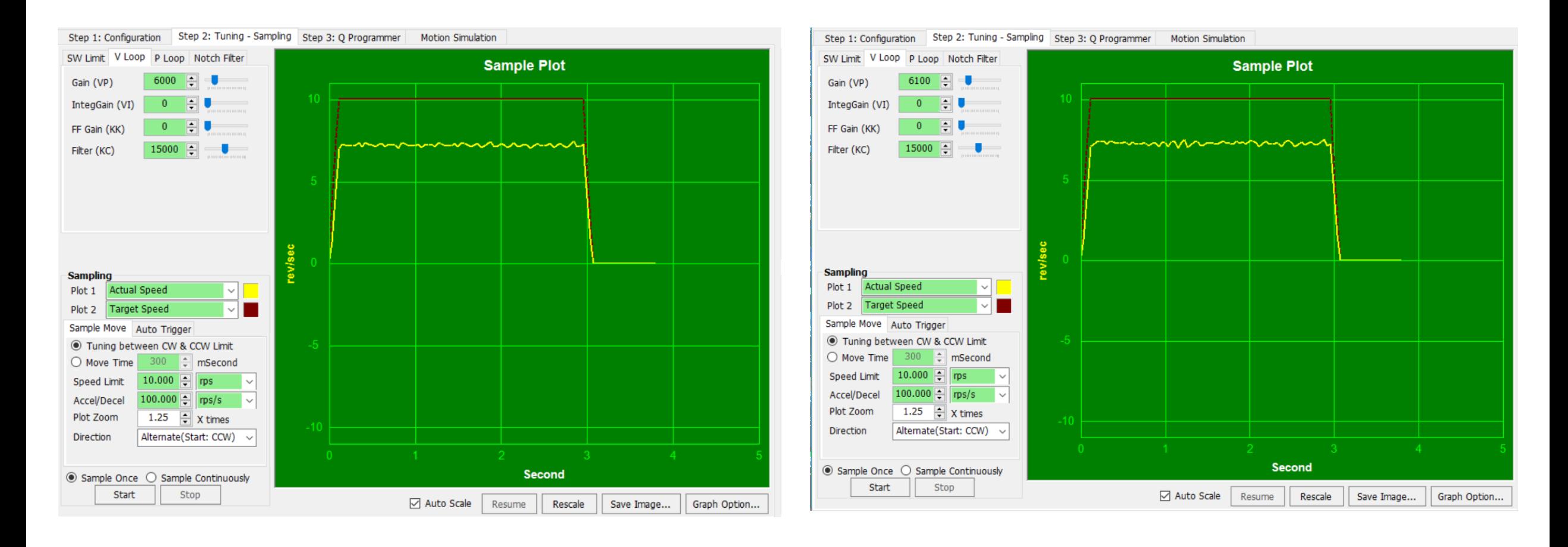

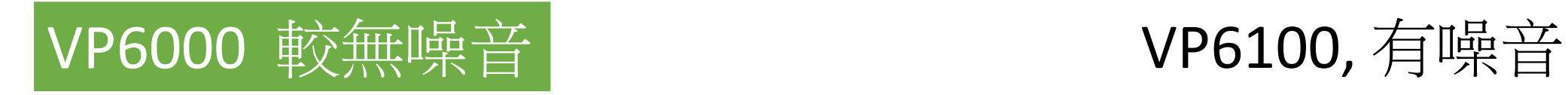

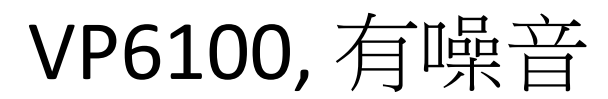

#### 步驟三:繪製速度誤差曲線以調整KK值與VI值

(1) 將Plot 2設置為速度誤差,並勾選"自動縮放"(Auto Scale)選項

(2) 執行範例動作,同時先增加KK值,如圖(3a)

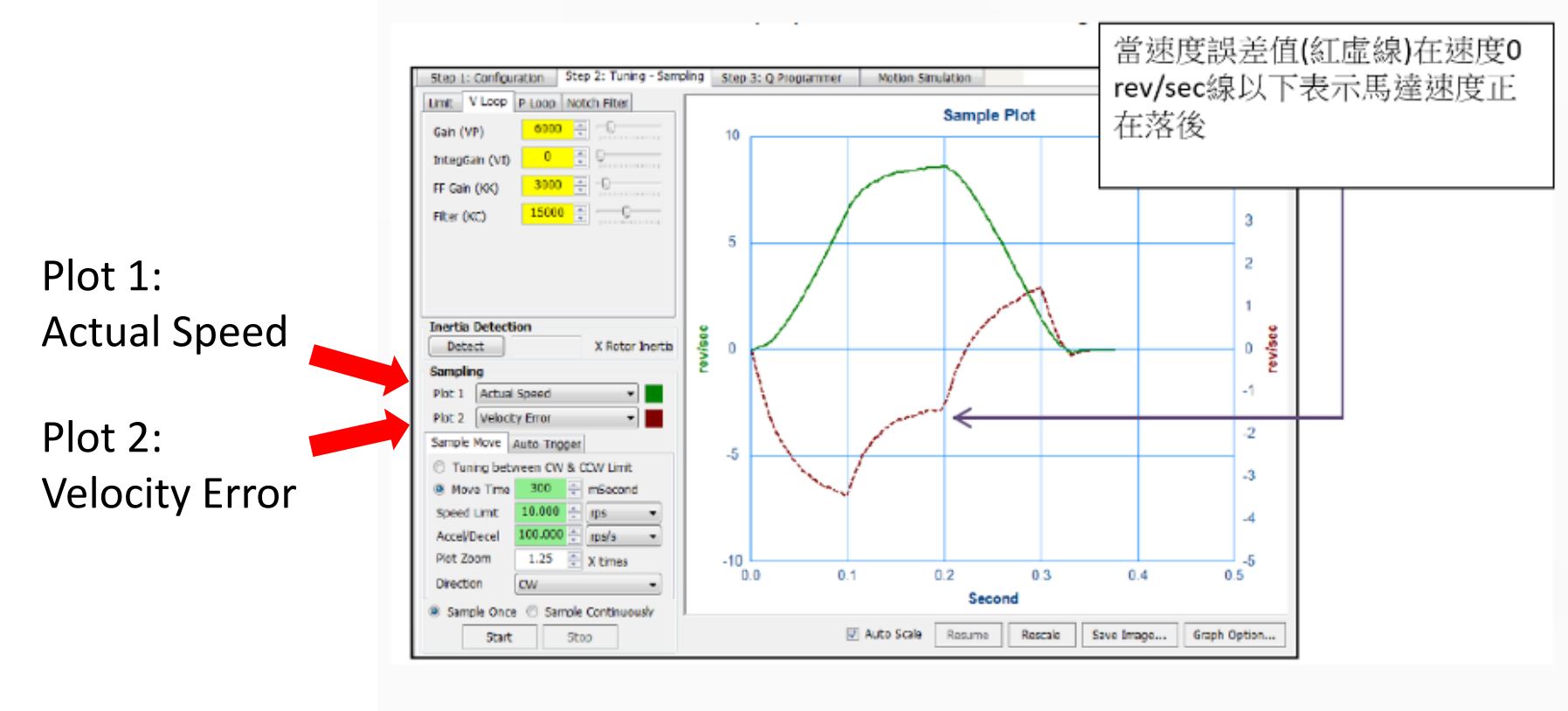

圖(3a) 實際速度(綠)與速度誤差(紅)曲線圖;同時調整KK值

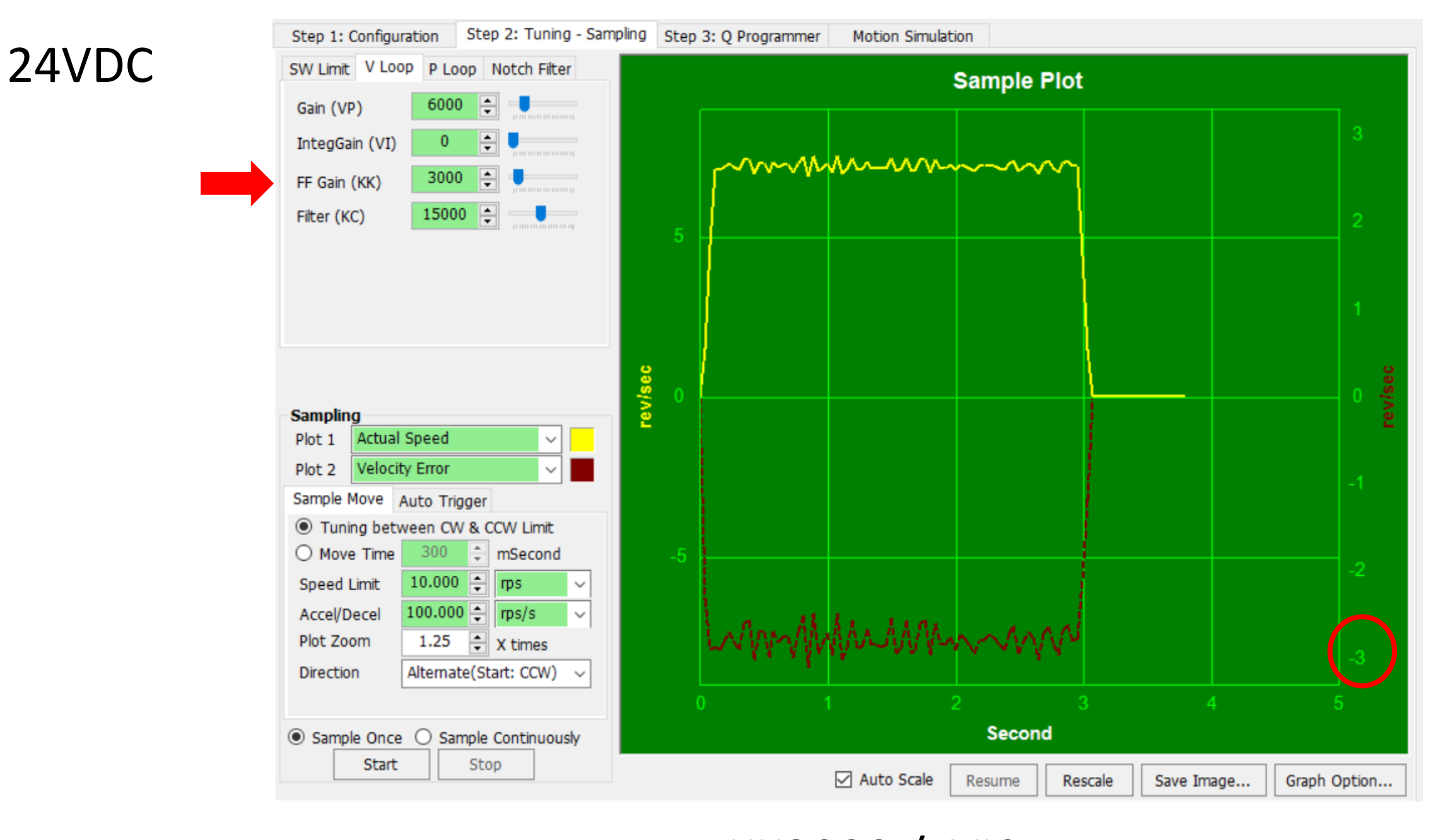

KK3000 / VIO

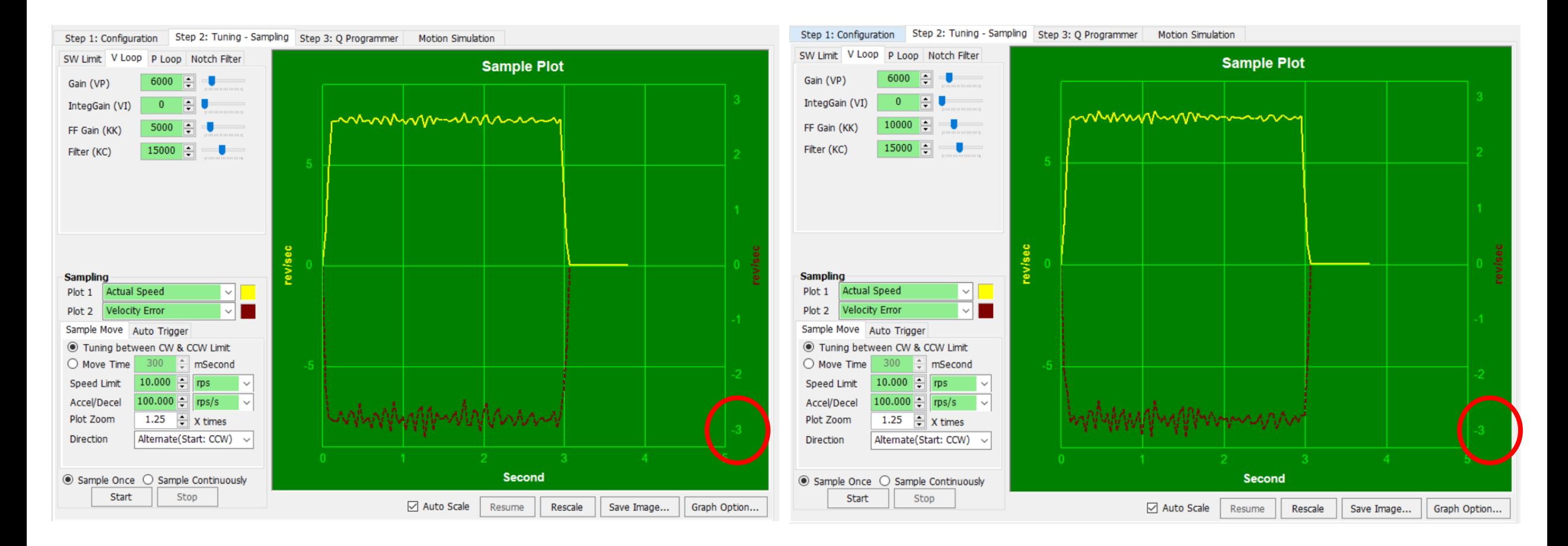

### KK5000 / VIO

### KK10000 / VIO

(3) 當實際速度曲線開始變尖時, 然後開始逐漸增加VI值和KK值, 以最大程度地減小和穩定速度誤 差, 如圖(3b)和(3c)

(i) 取消勾選"自動縮放"(Auto Scale)選項,將單位鎖定在垂直軸 上;這有助於從視覺上看到速度 誤差的減少

(ii)如果馬達開始發出噪音,降低 KC值

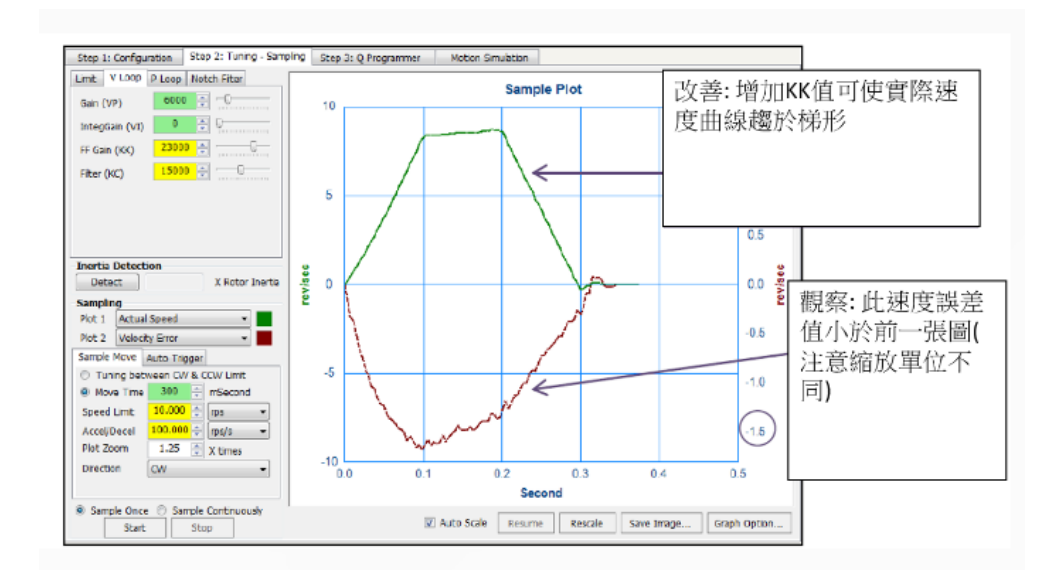

#### 圖(3b) 隨著KK值增加,實際速度曲線輪廓愈來愈趨近於梯形

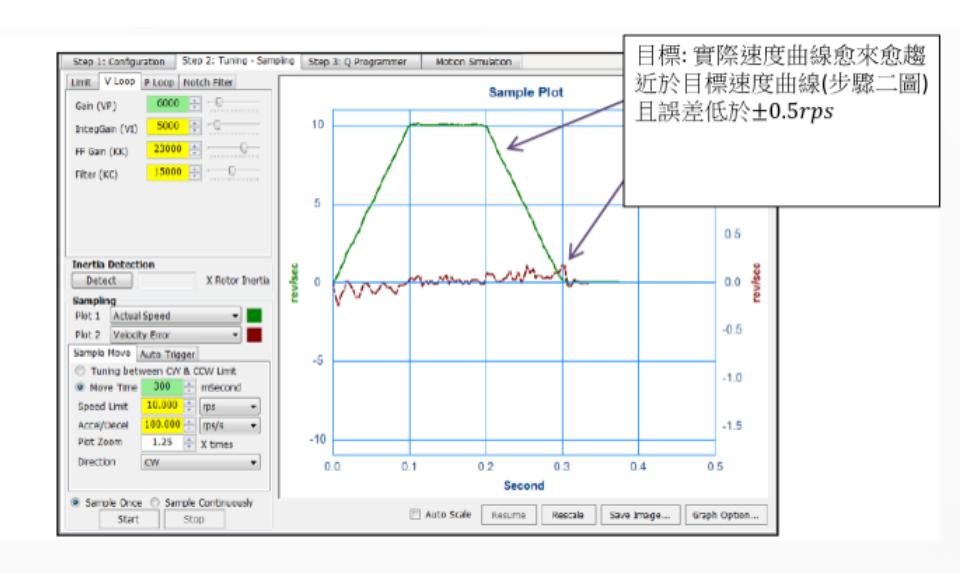

圖(3c) 隨著VI值與KK值的調整,使速度誤差趨於最小化

#### Step 2: Tuning - Sampling Step 3: Q Programmer Step 1: Configuration Motion Simulation SW Limit V Loop P Loop Notch Filter **Sample Plot** 6000 **IELE** Gain (VP) IntegGain (VI) 1000  $\leftarrow$  0 manmmmmmmmmmm 10000  $\Rightarrow$ FF Gain (KK) 15000  $\left| \right|$ Filter (KC) . revisec **Sampling Actual Speed** Plot 1  $\vee$ Plot 2 **Velocity Error**  $\vee$ Sample Move Auto Trigger ◉ Tuning between CW & CCW Limit  $300$   $\div$  mSecond  $\bigcirc$  Move Time  $10.000$   $\leftarrow$  rps Speed Limit 100.000  $\frac{2}{\pi}$  rps/s Accel/Decel 1.25  $\boxed{\div}$  X times Plot Zoom Alternate(Start: CCW) Direction  $\sim$ **Second**  $\odot$  Sample Once  $\odot$  Sample Continuously Start Stop □ Auto Scale Save Image... Resume Rescale Graph Option...

24VDC

### KK10000 / VI1000

#### Auto Scale 取消,有助於從視覺上看到速度誤差的減少,誤差低於+/- 5rps

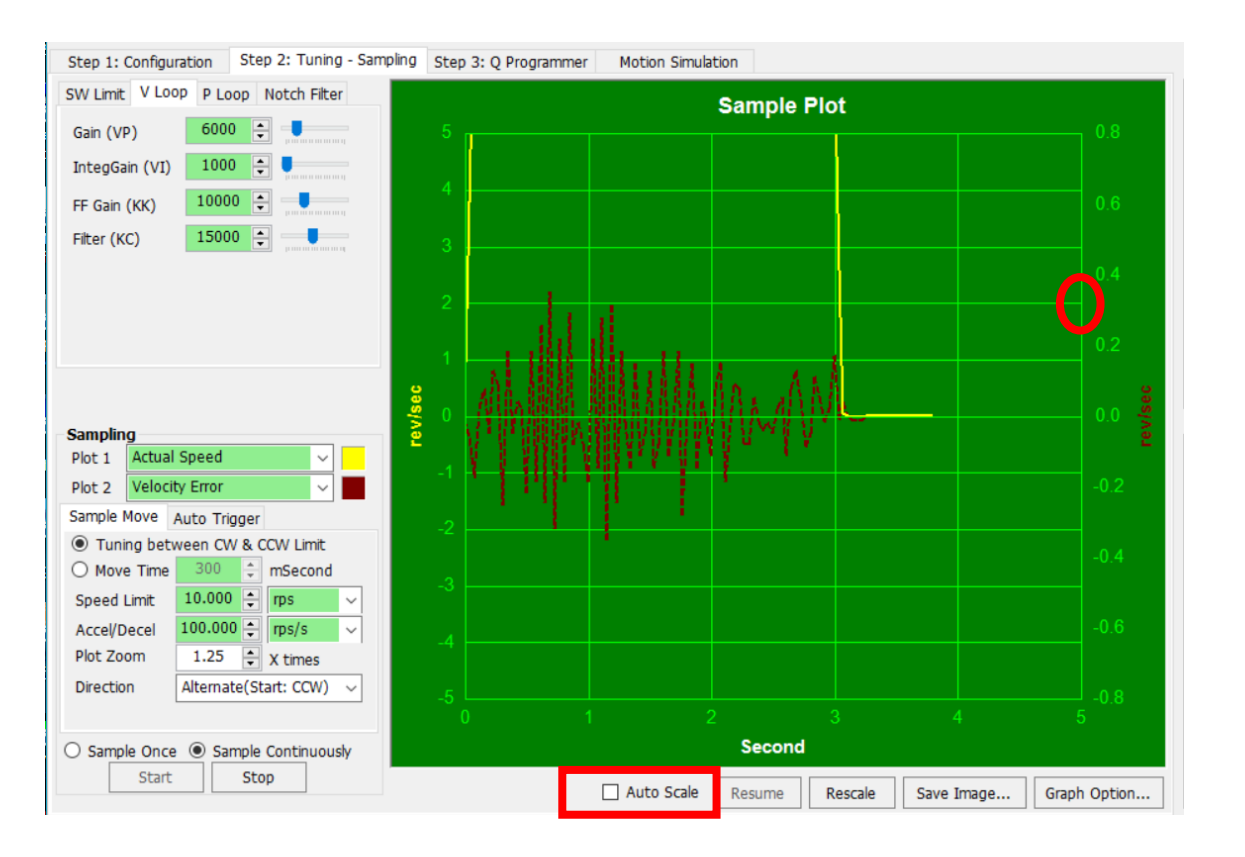

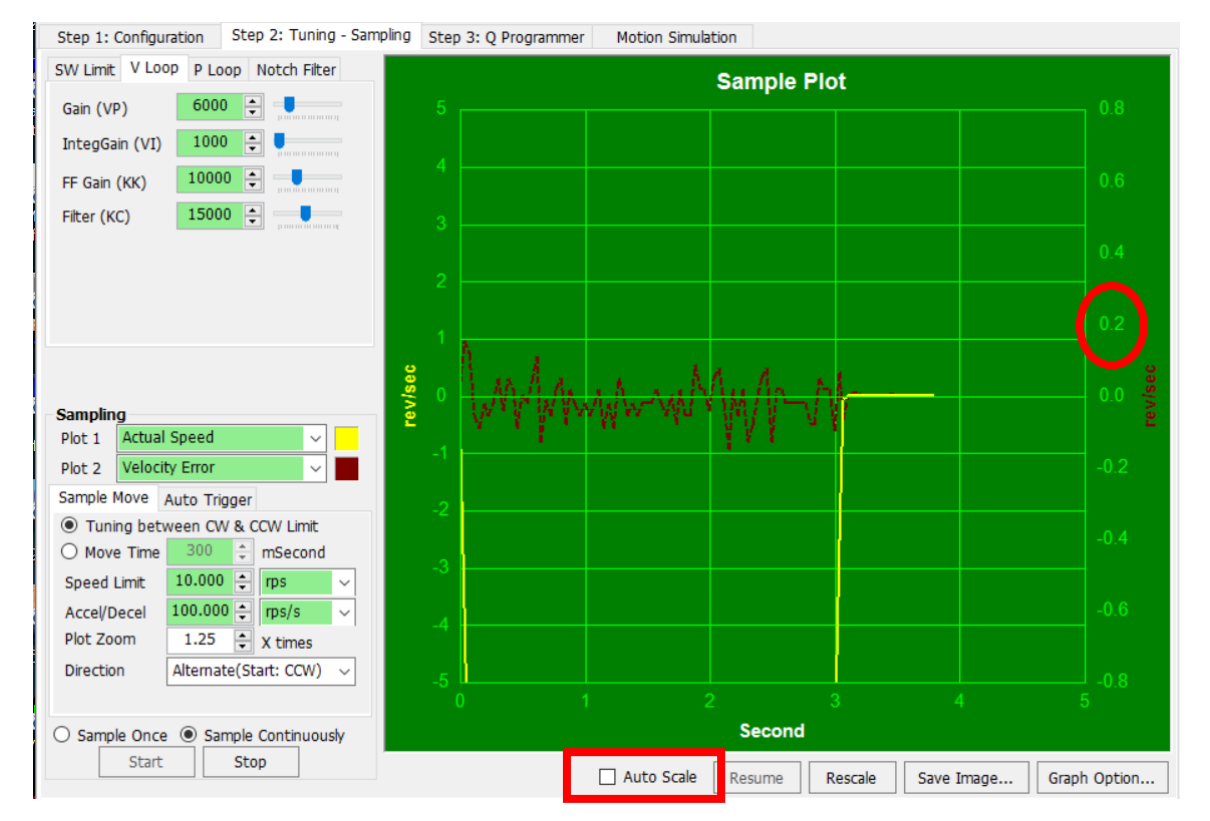

# KK10000 / VI1000

 $24VDC$  , and the constraint of the constraint of the constraint of the constraint of the constraint of the constraint of the constraint of the constraint of the constraint of the constraint of the constraint of the const VI2000 且其餘不變時,噪音加大 KK11000 且其餘不變時,噪音和速度誤差與KK10000時差別不大

#### Auto Scale 打勾

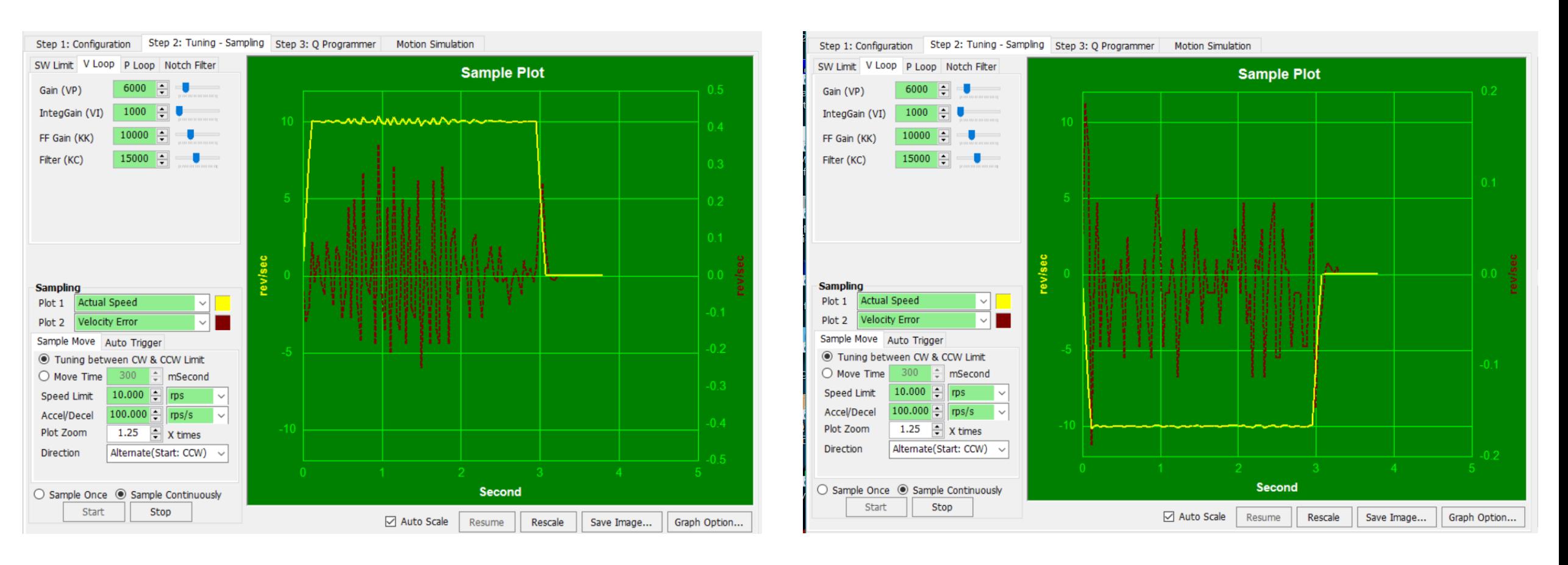

KK10000 / VI1000 / KC15000

以下步驟為調整位置環。

#### 步驟四:切換至P Loop(位置環)介面,並 將Plot 2改為位置誤差

- (1) 設置與V Loop(速度環)相似的範例動 作
- (2) 將KE值設為預設值15000,將KP值與 KD值設為1
- (3) 當執行範例動作時增加KP值,以最 大程度地降低位置誤差,如圖(4a)。如過 多增加KP值,可能導致不穩定,如圖 (4b)。

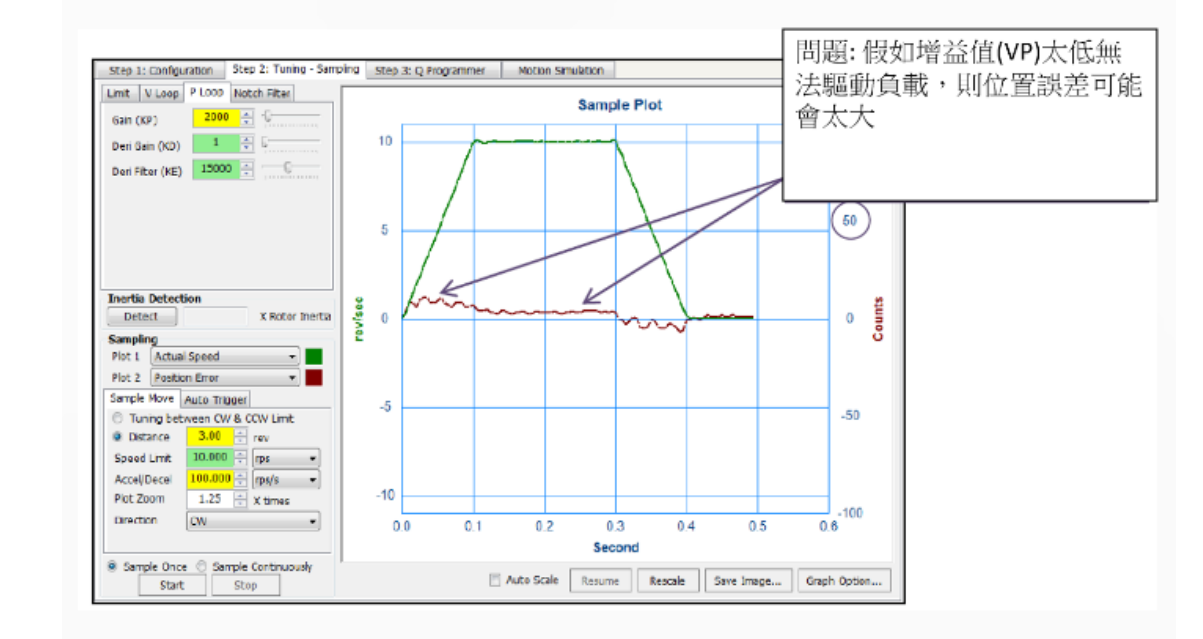

圖(4a) 位置環調整;實際速度與位置誤差曲線圖

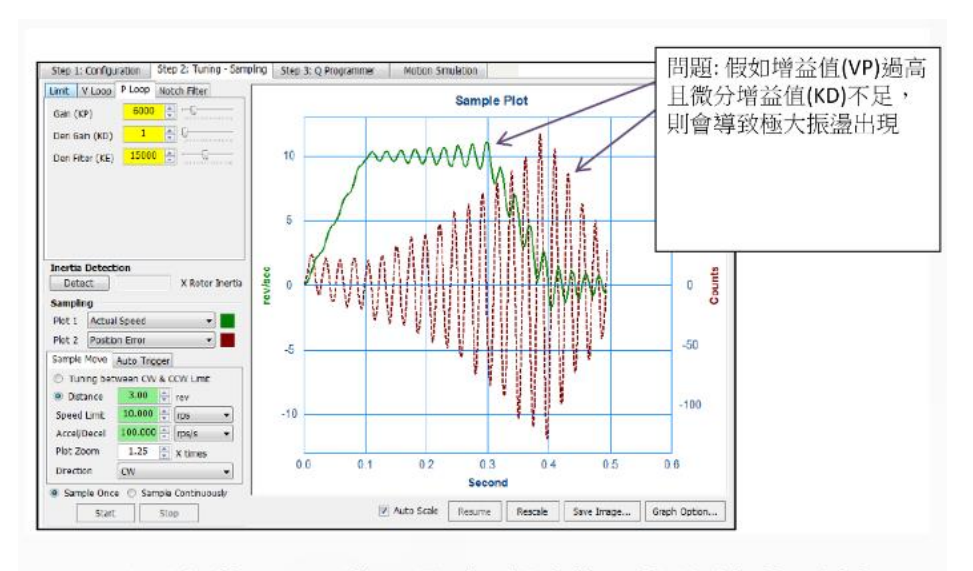

圖(4b) 調整P Loop(位置環)時,過大的KP值所引起的不穩定

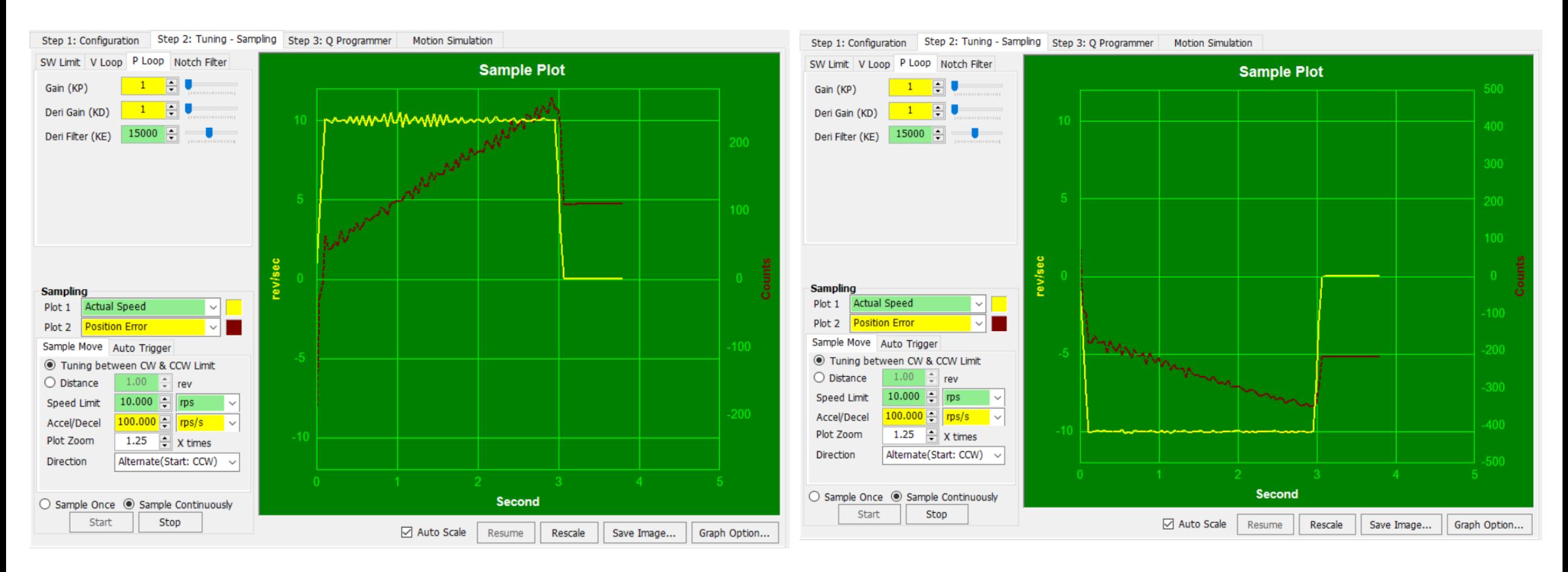

KP1/ KD1/ KE15000

#### 24VDC 2000,噪音無增加,位置誤差明顯減少

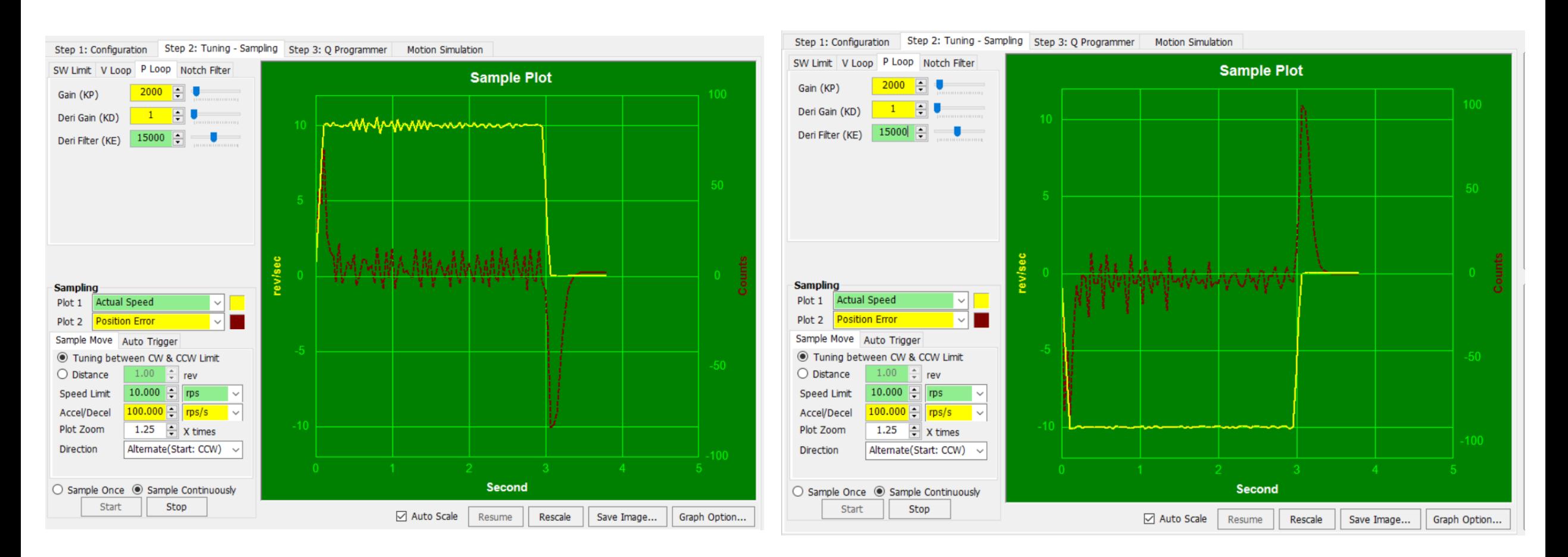

KP2000 / KD1 / KE15000

#### 24VDC 紀錄: KP2000到KP6000, 噪音無增加, 位置誤差明顯減少

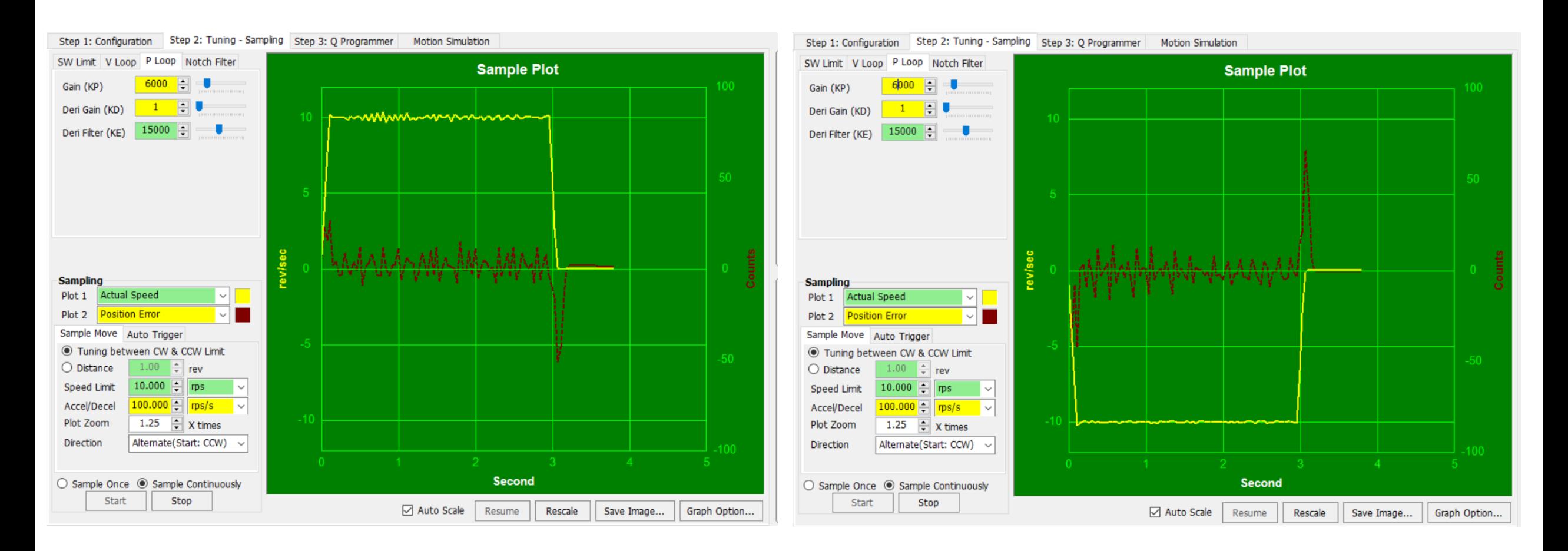

KP6000 / KD1 / KE15000

#### 24VDC 紀錄: KP6000到KP7000, 噪音有增加一些, 位置誤差沒甚麼變化

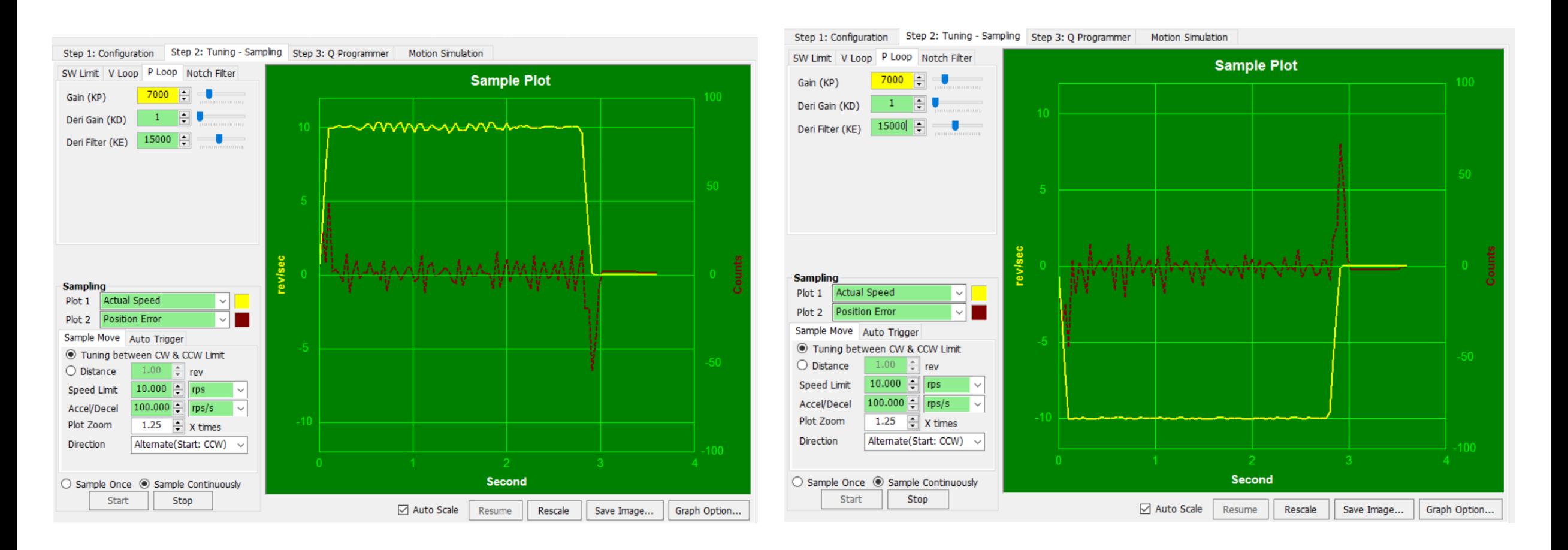

KP7000 / KD1 / KE15000

#### 24VDC 紀錄: KP6000到KP8000, 噪音有增加一些, 位置誤差減少一些

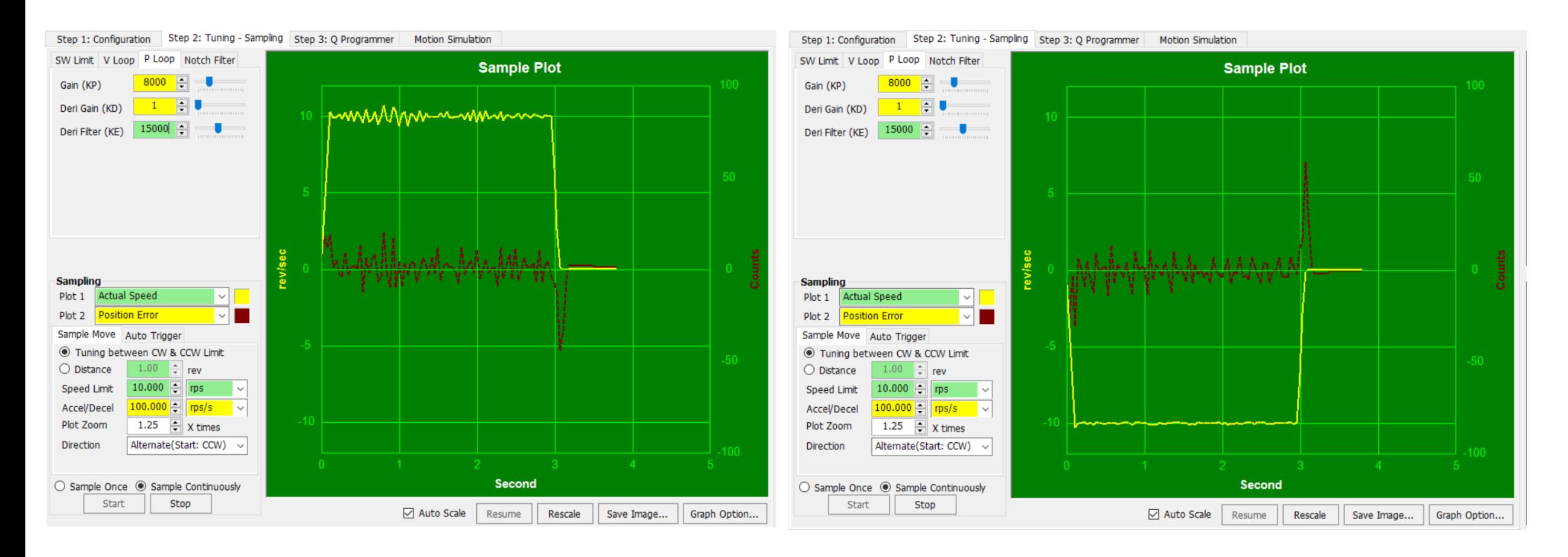

KP8000 / KD1 / KE15000

#### 步驟五:增加KD值並調整KP與KE值, 如圖(5a)

- (1) 增加KD值的同時,繼續執行範例動作
- (2) 如果聽見馬達發出尖銳噪音,則降低KE值
- (3) 當位置誤差和建立時間滿足要求時,調整完成
- (4) 用滑鼠游標放大檢視位置誤差,如圖(5b)

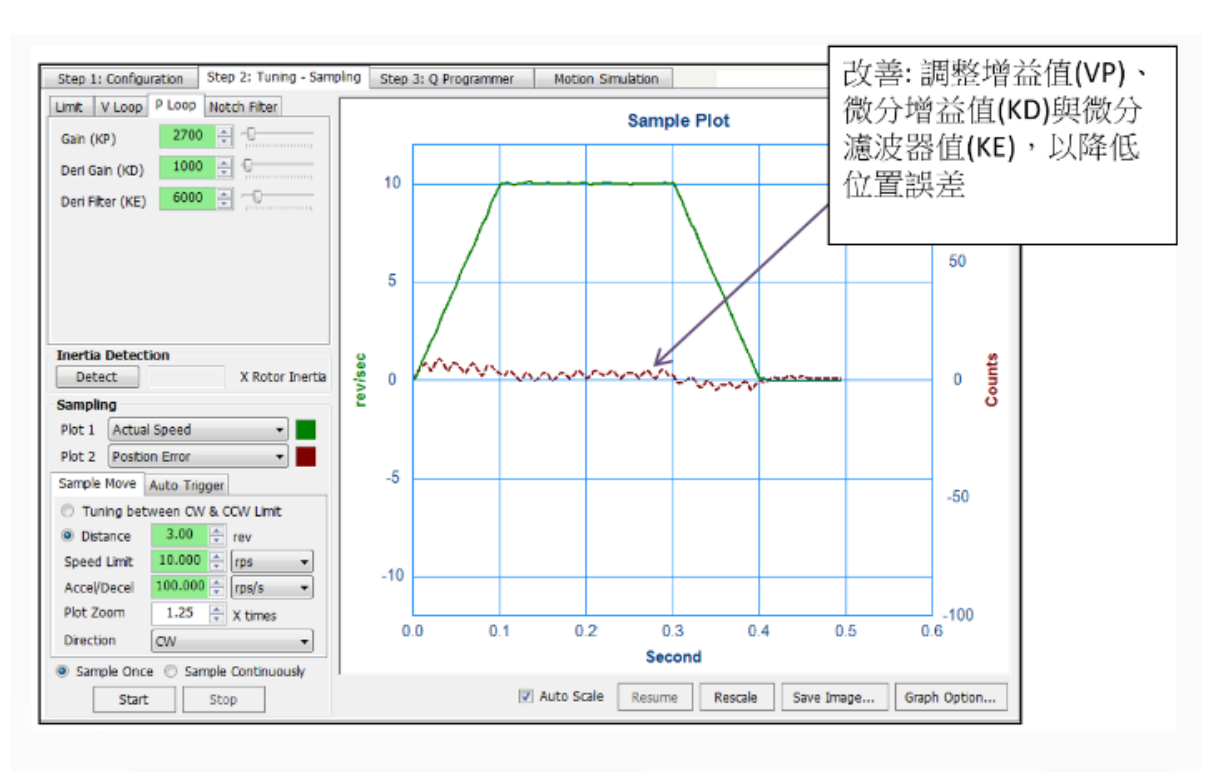

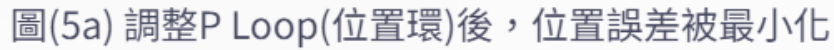

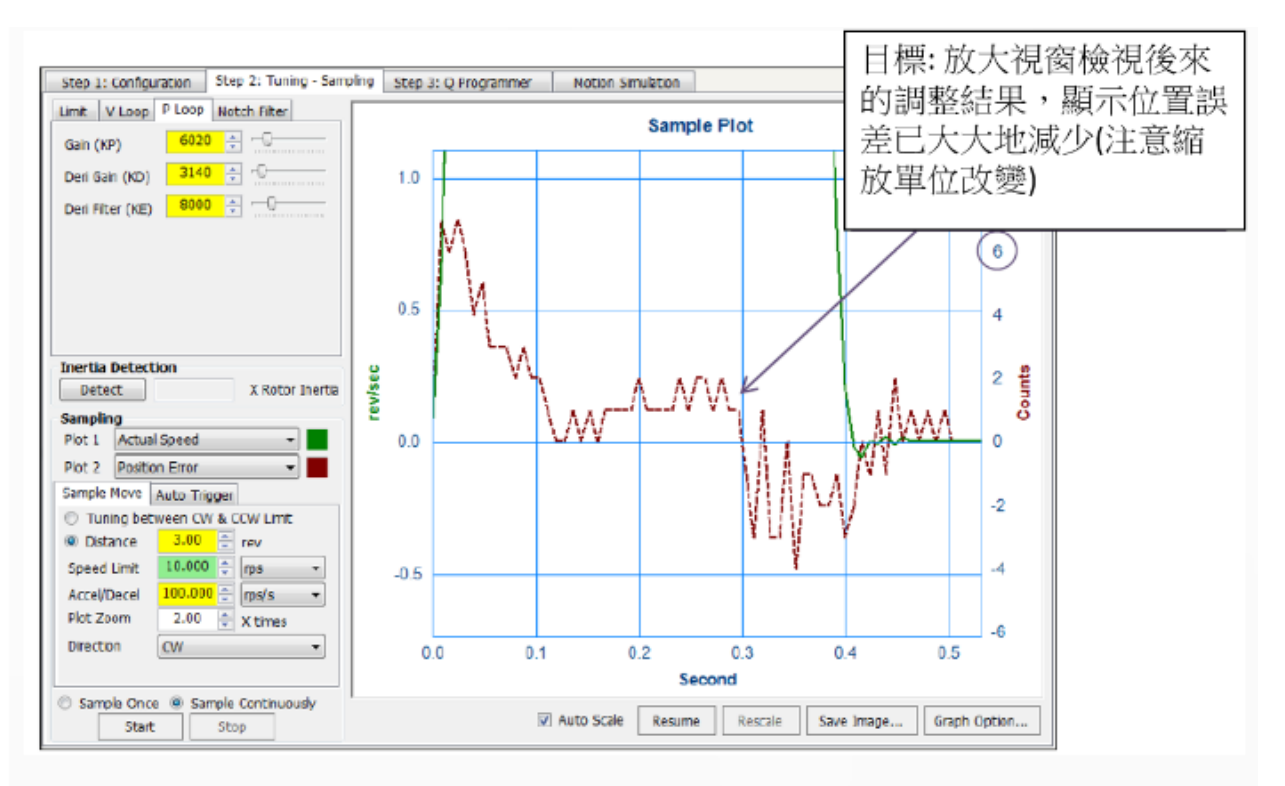

圖(5b) 放大檢視位置誤差曲線,顯示其範圍落在+/-10編碼器計數內

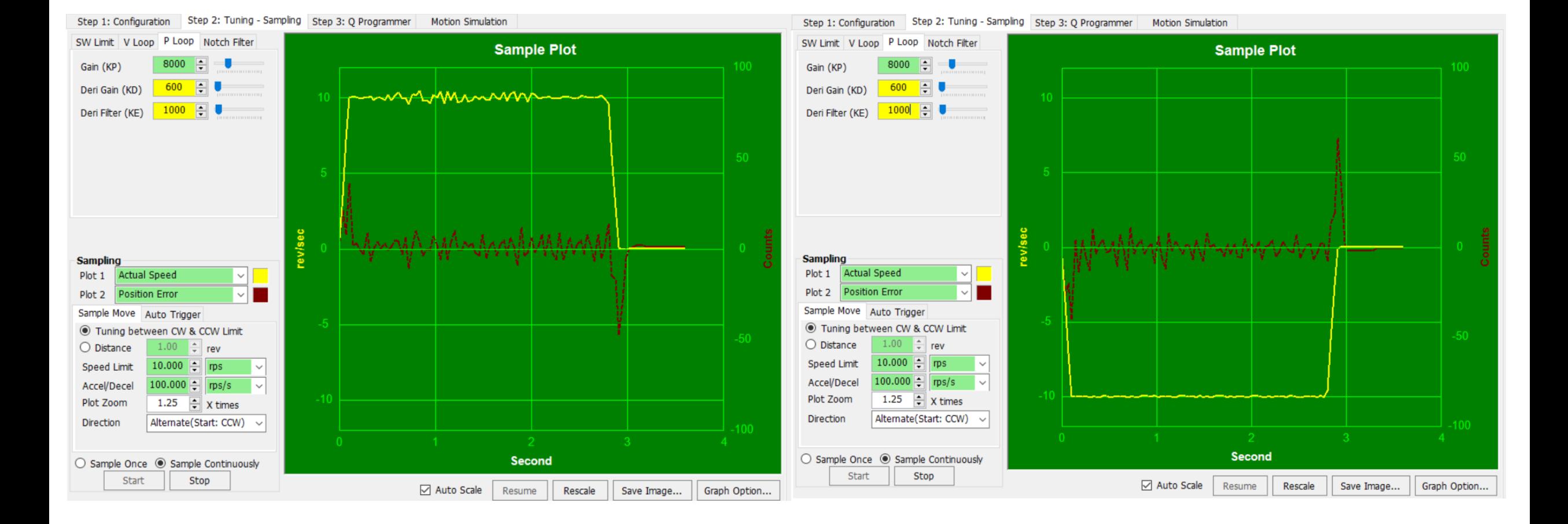

## KP8000 / KD600 / KE1000

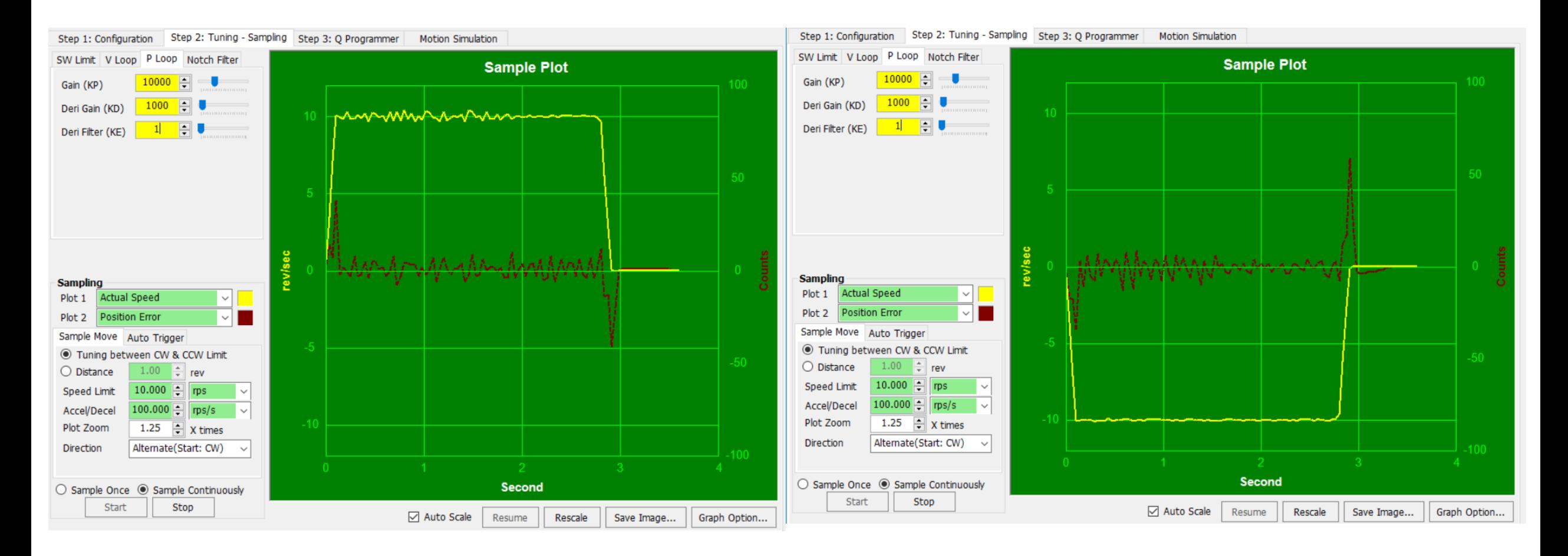

KP10000 / KD1000 / KE1

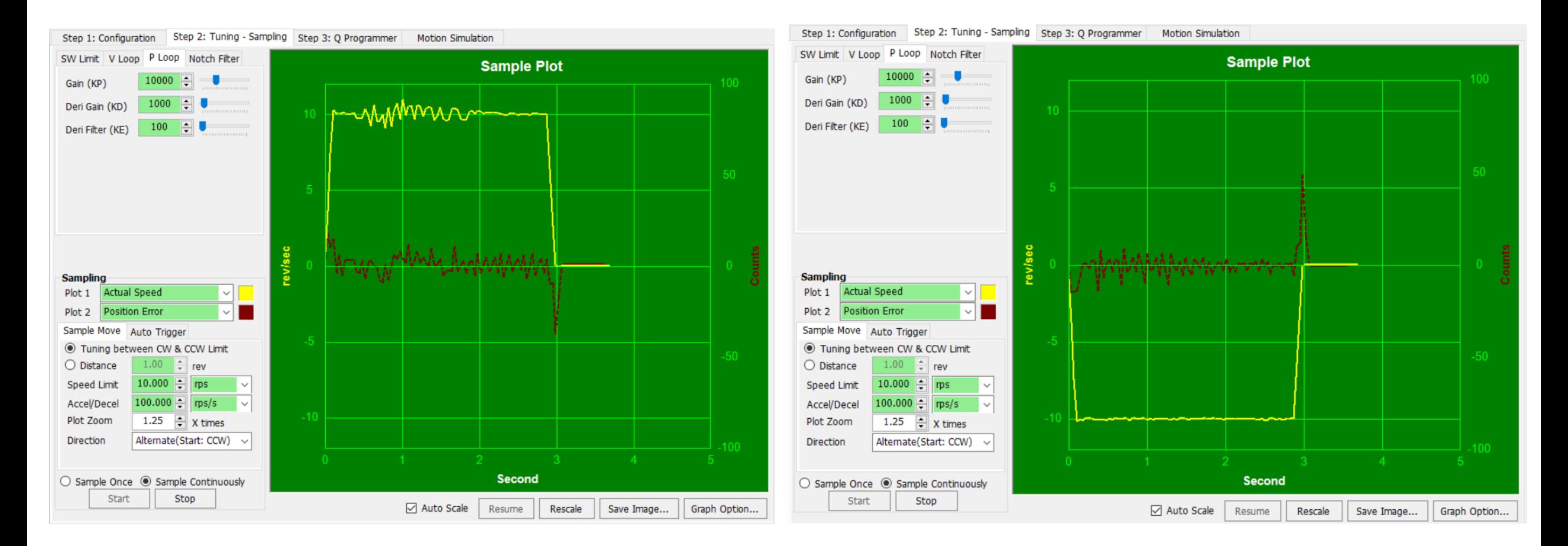

KP10000 / KD1000 / KE100

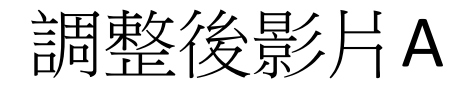

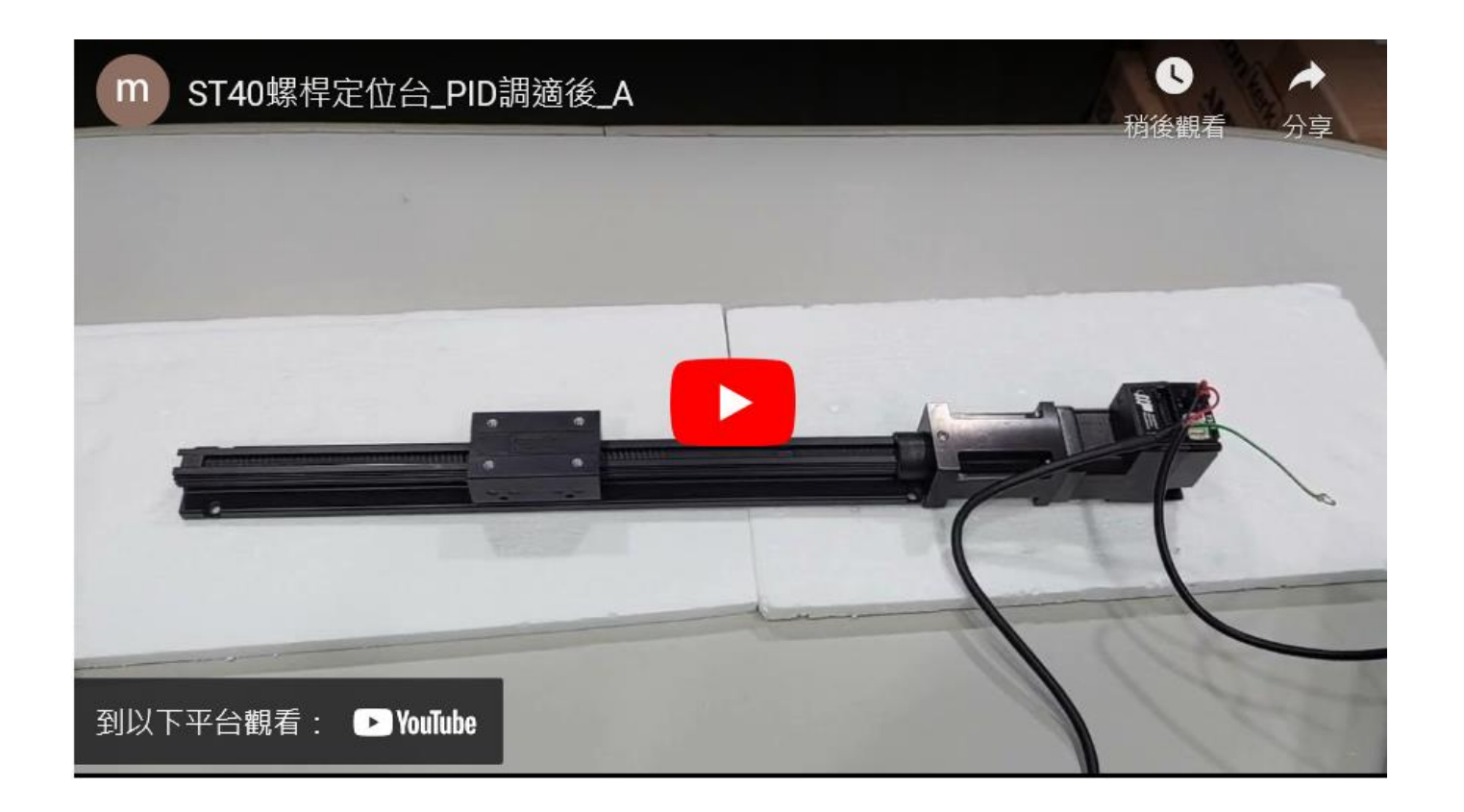

#### https://youtu.be/Hpc\_a\_cZUQU?si=czTWQuQLwcSHm\_9X

# 其他PID調整結果-加速度不同

# 48VDC **V Loop**

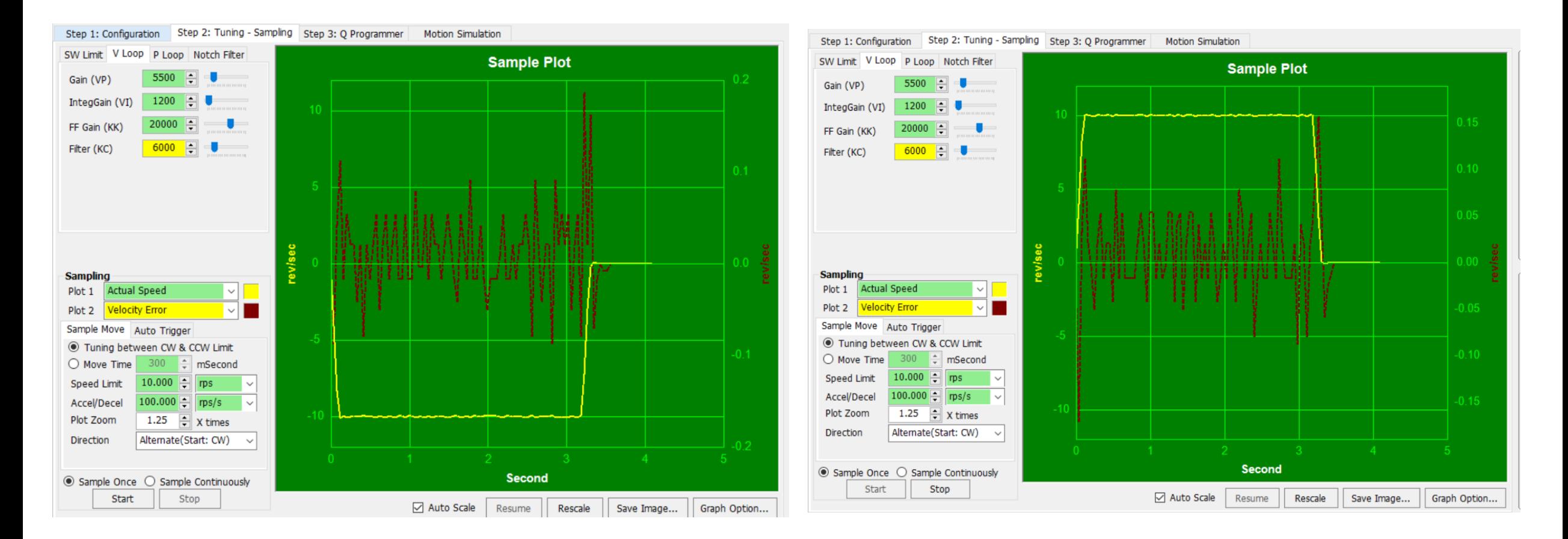

### VP5500 / VI1200 / KK20000 / KC6000

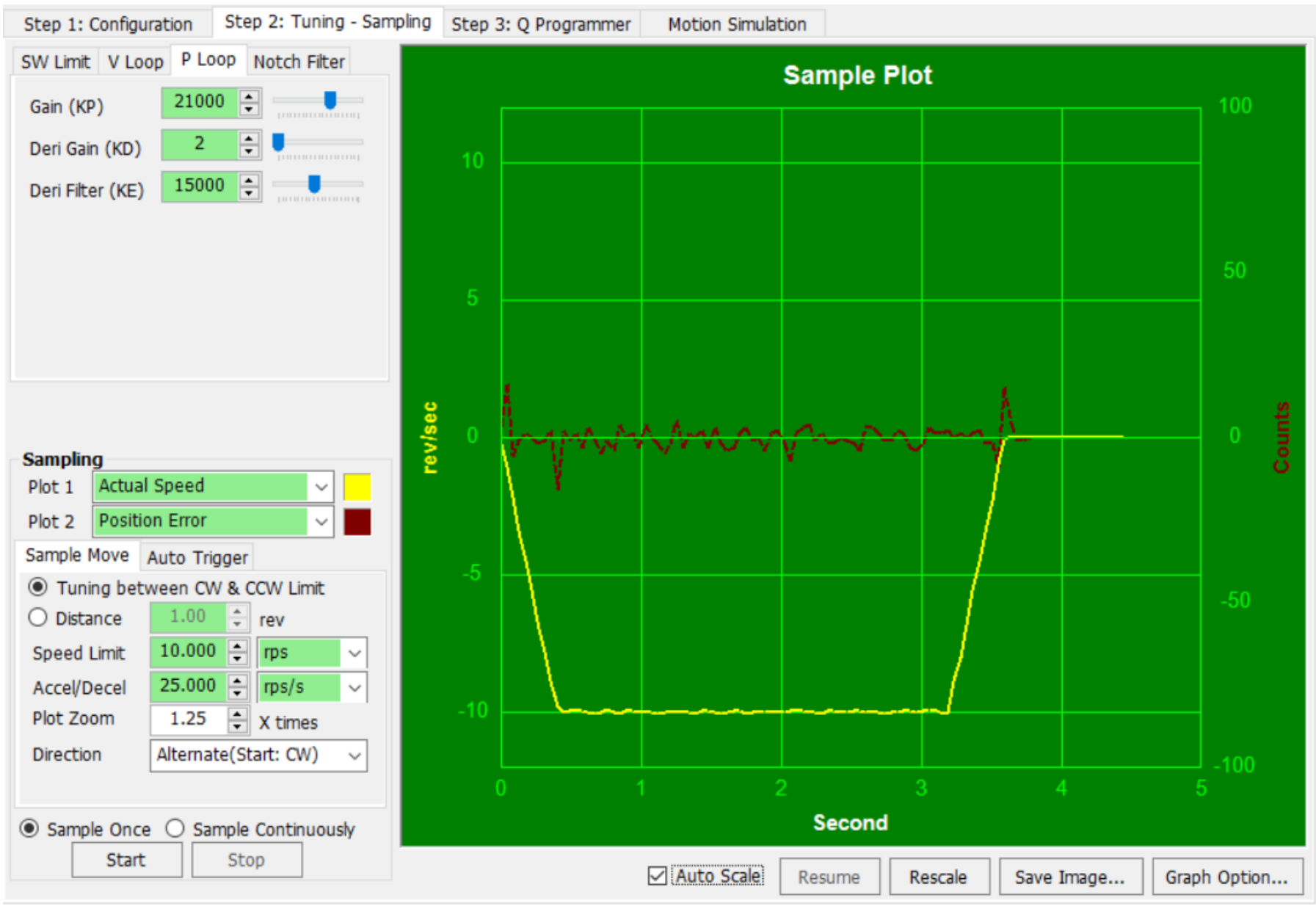

# 48VDC P Loop 3 AC/DE=25rps/s

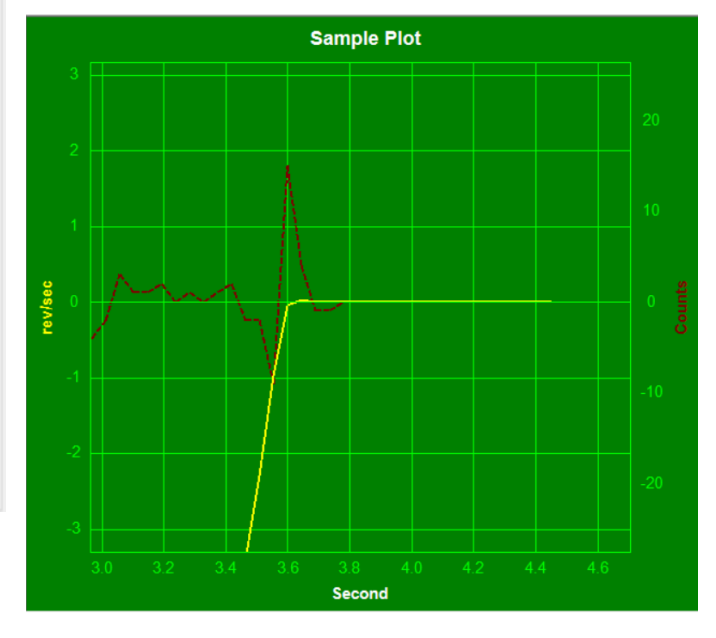

# KP21000 / KD2 / KE15000

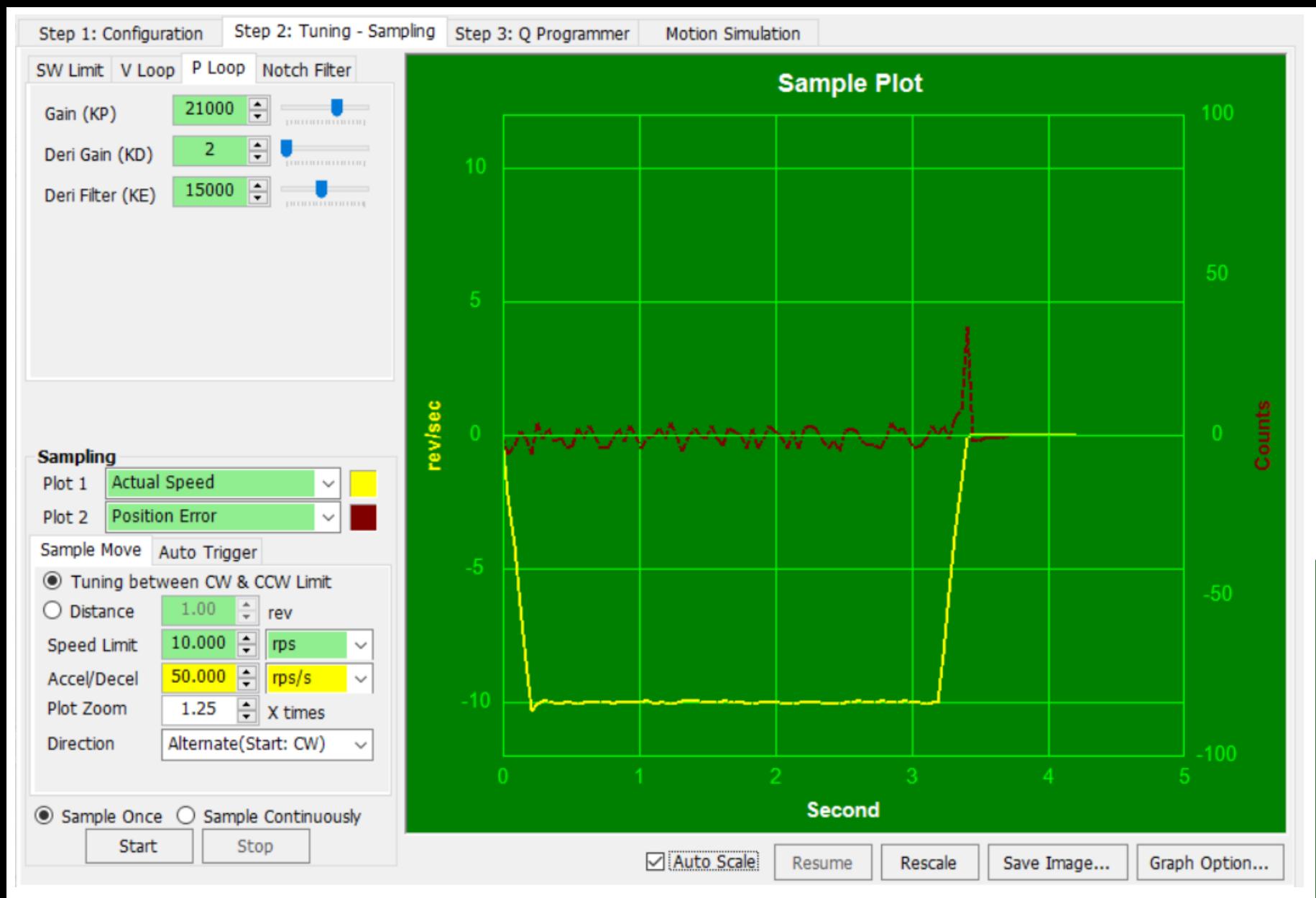

# 48VDC P Loop 3 AC/DE=50rps/s

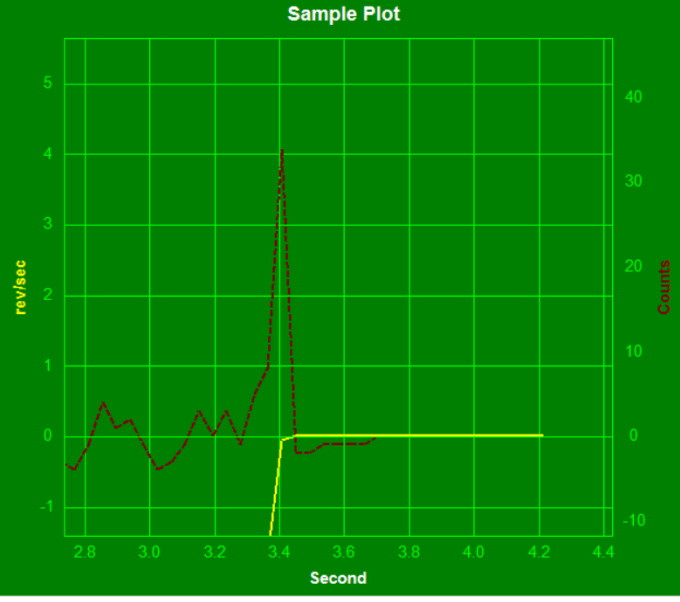

# KP21000 / KD2 / KE15000

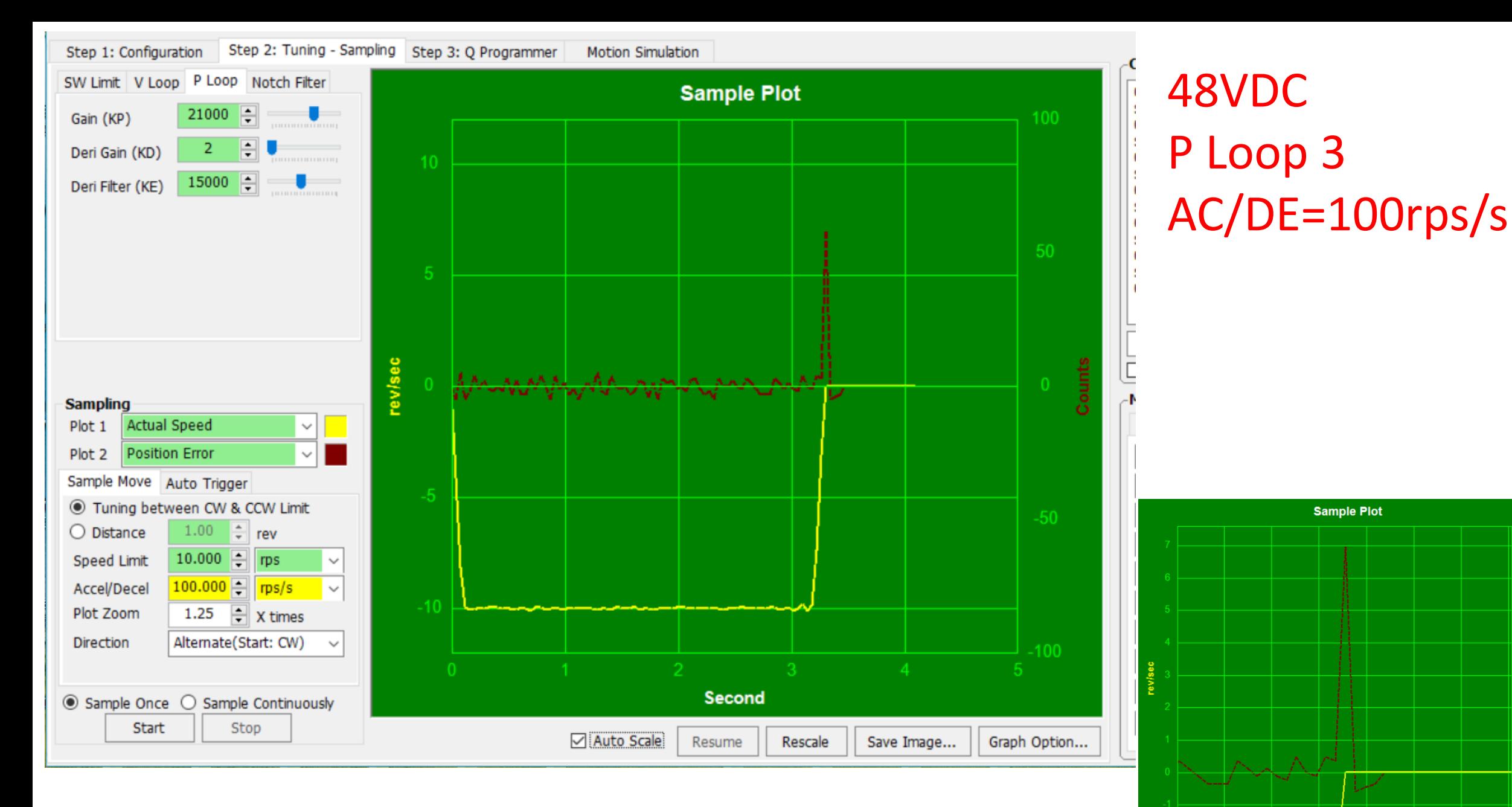

### KP21000 / KD2 / KE15000

Second

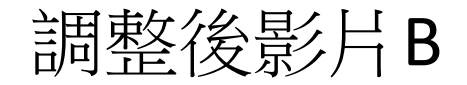

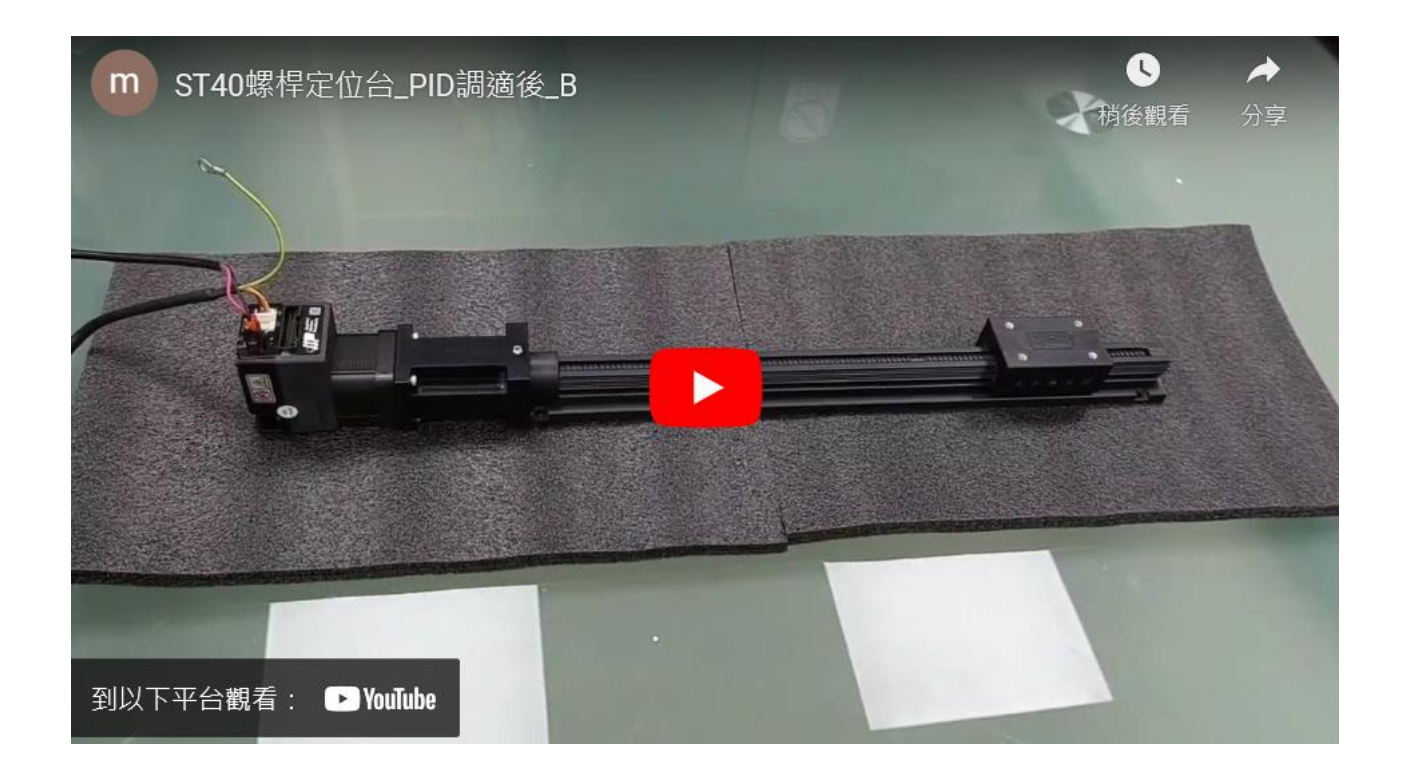

#### https://youtu.be/M8uRGMLv9u8?si=EEzc0crOBs8m3lqb